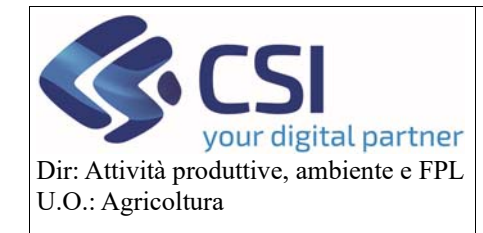

Pag. **0** di **26**

**Manuale utente – Saldo**

# UMA2020 – Gestione assegnazione carburante e prelievi

MANUALE UTENTE: SALDO

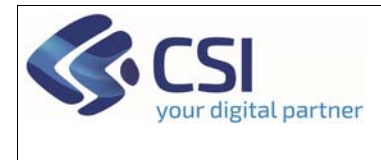

# Sommario

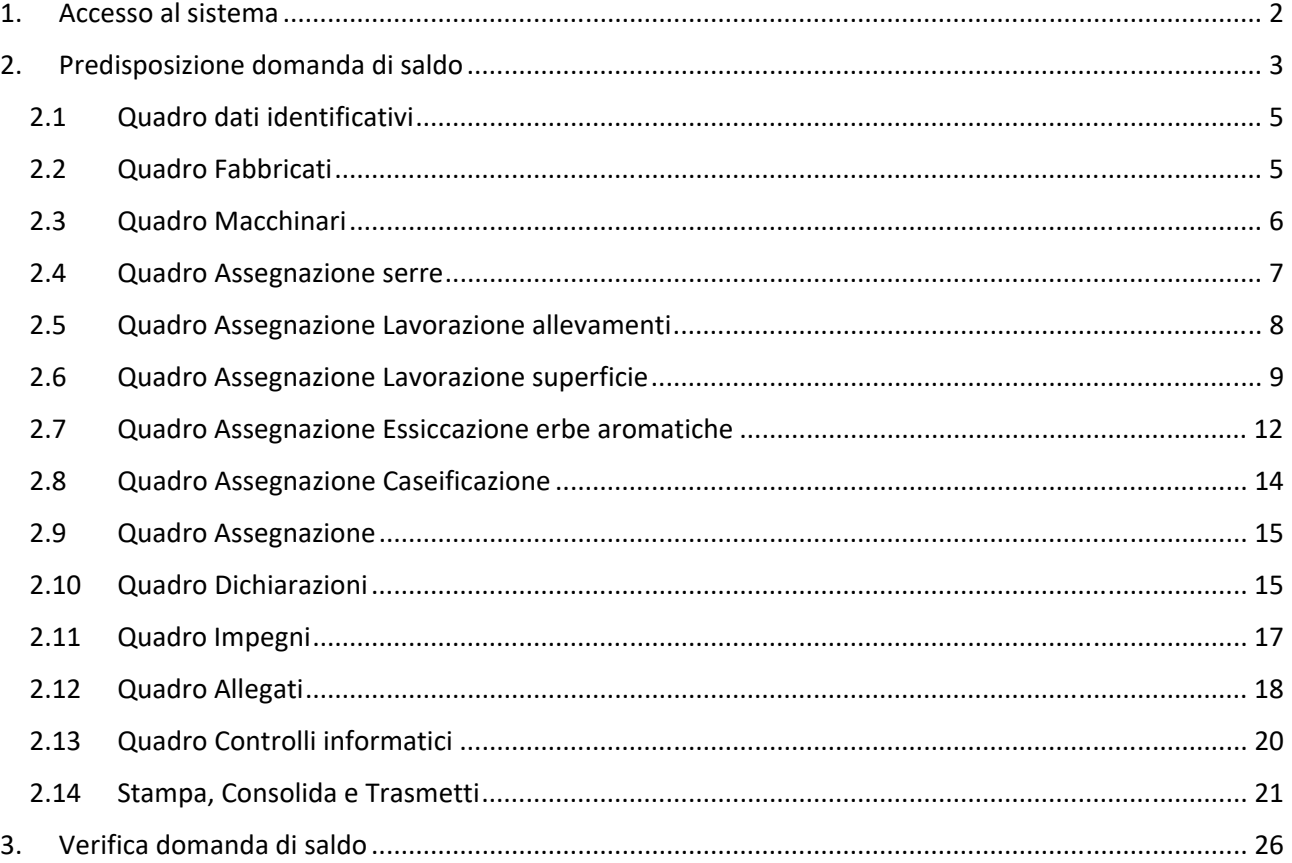

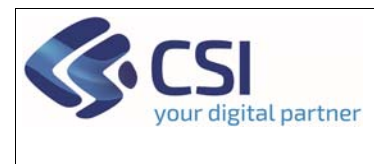

# 1. Accesso al sistema

Il sistema è disponibile nell'elenco dei servizi esposti dal portale Sistema Piemonte nel canale "Agricoltura" alla voce **UMA2020 – Gestione assegnazione carburanti e prelievi**.

- *Accesso per i privati*: https://secure.sistemapiemonte.it/umaweb/login/sisp/seleziona\_ruolo.do
- *Accesso per la PA*:

https://secure.sistemapiemonte.it/ssp\_liv1\_sisp\_liv1\_spid\_GASPRP\_AGRIC/Shibboleth.sso/Login?e ntityID=IDENTITY\_PROVIDER\_2\_PA\_SECURE.RUPARPIEMONTE.IT&target=https://secure.sistemapie monte.it/umaweb/login/wrup/seleziona\_ruolo.do

Per accedere al sistema il soggetto deve essere in possesso di una delle seguenti credenziali:

- $\bullet$  SPID
- CNS Carta nazionale dei servizi
- Certificato firma digitale
- Certificato (solo per la PA)
- Credenziali rilasciate da sistema Piemonte (si evidenzia che Sistema Piemonte non rilascia più credenziali a partire dal 19.04.2019. Restano comunque valide quelle rilasciate prima di tale data)

**ATTENZIONE!** Gli operatori dei Centri di Assistenza Agricola e/o della Pubblica Amministrazione devono essere abilitati ad operare sullo specifico procedimento da parte del proprio responsabile delle utenze, attraverso il procedimento *PAPUA‐ Gestione delle utenze*.

**ATTENZIONE!** Gli operatori dei distributori invece devono procedere all'iscrizione del distributore all'interno dell'Anagrafe Agricola Unica del Piemonte.

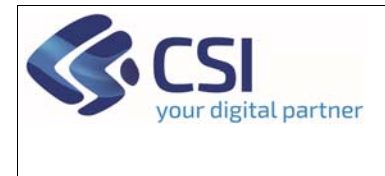

# 2. Predisposizione domanda di saldo

Per predisporre un'istanza di saldo, una volta entrati nel sistema, è necessario seguire i seguenti passaggi:

#### 1) Scegliere la voce di home page RICERCA PROCEDIMENTI

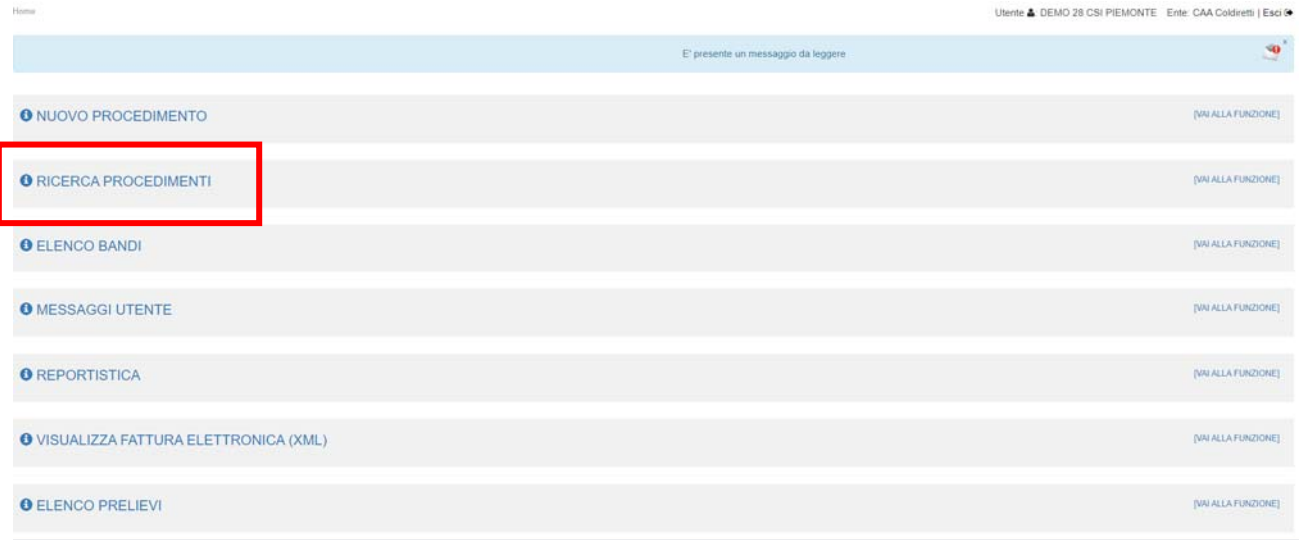

#### 2) Effettuare la ricerca secondo i filtri desiderati

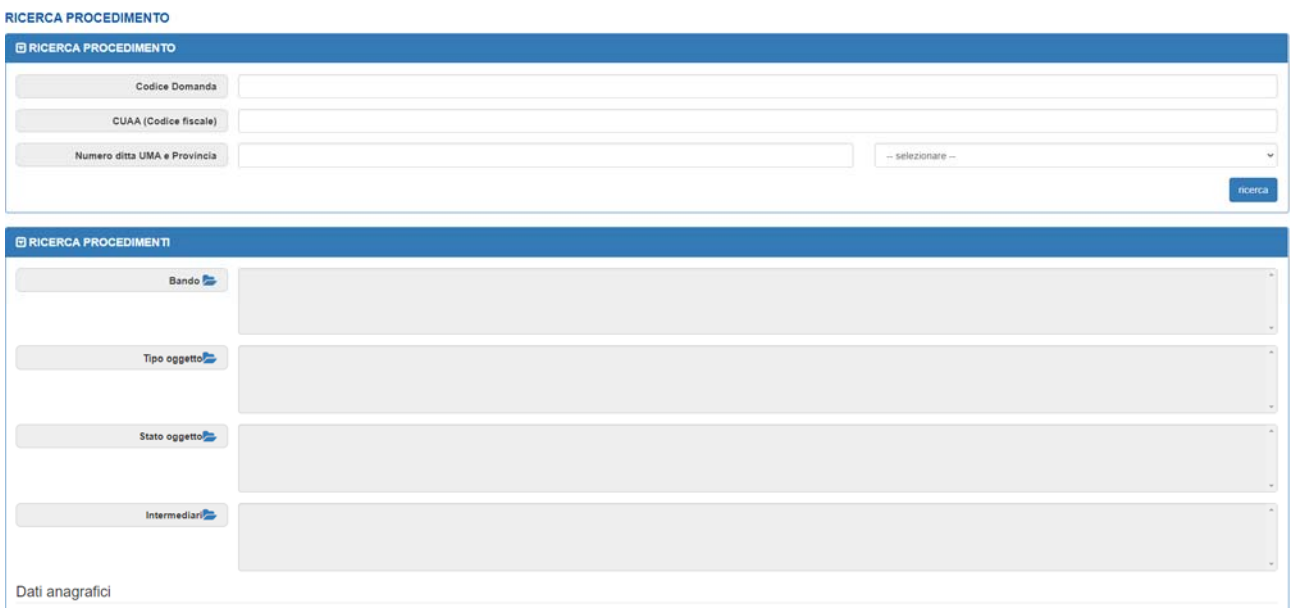

Una volta definito il procedimento oggetto desiderato, il **saldo** potrà essere creato anche partendo dal tramite il **tasto "+"** in alto a sinistra

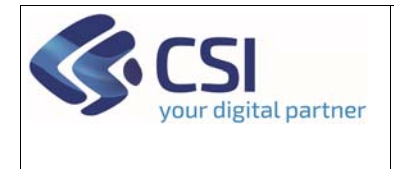

 $\times$ 

#### **Manuale utente – Saldo**

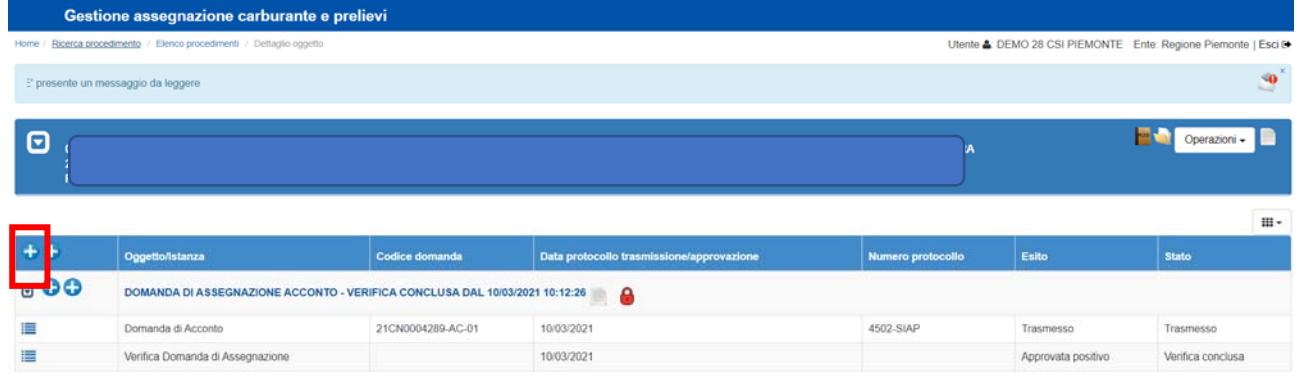

Il sistema proporrà una pagina intermedia dove l'operatore dovrà scegliere l'istanza desiderata e premere Conferma

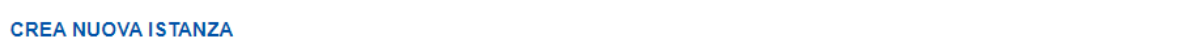

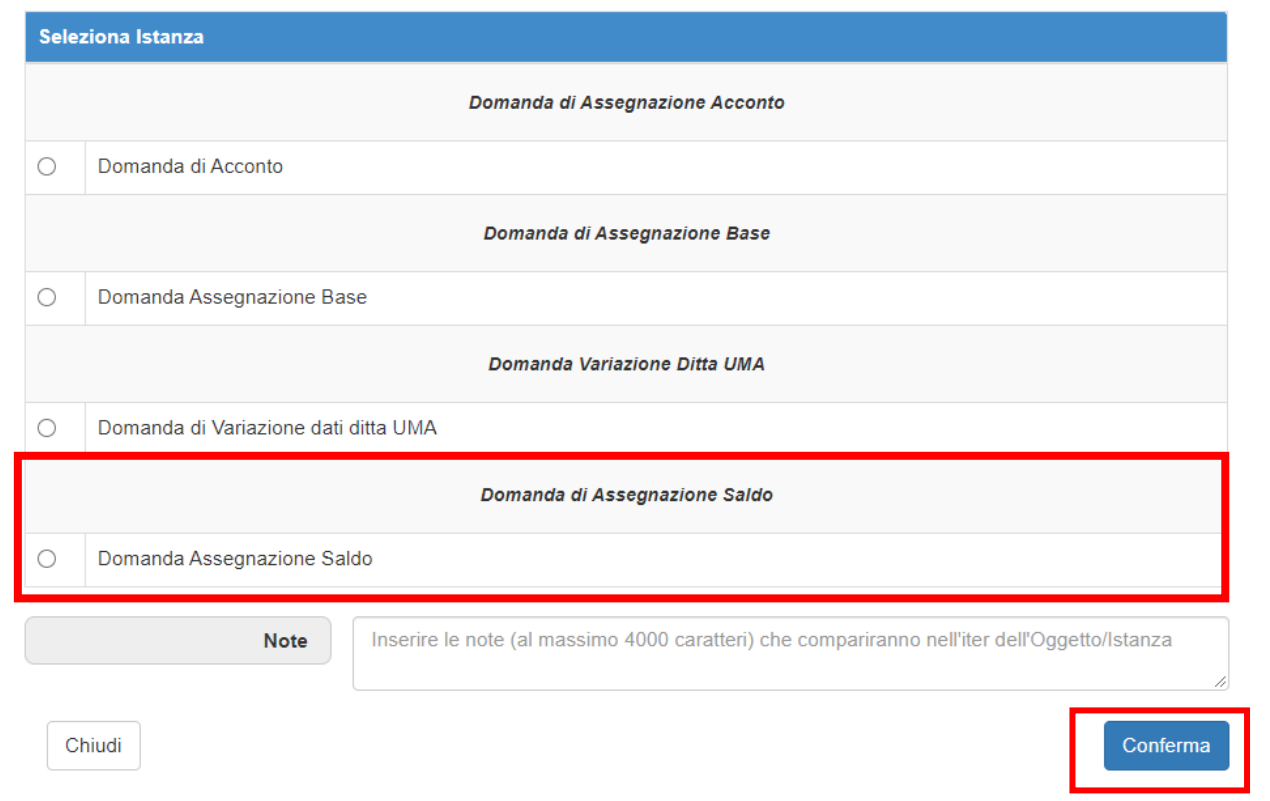

Il sistema procederà alla creazione della domanda precompilando i quadri possibili con i dati del Fascicolo aziendale.

Per superfici ed allevamenti il sistema precompilerà, a fronte dei macchinari in conduzione, anche le lavorazioni definite ordinarie.

La domanda si comporrà dei seguenti quadri:

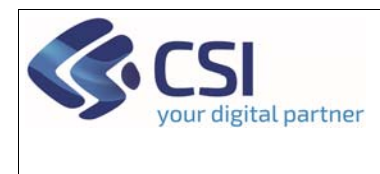

#### 2.1Quadro dati identificativi

Il quadro **Dati identificativi** riporta una sintesi dei dati anagrafici dell'azienda con la possibilità da parte dell'operatore di:

- integrare eventuali **note** a corredo della domanda
- modificare i dati del **richiedente**. **ATTENZIONE!** Il richiedente può essere scelto da un elenco proposto da sistema che riporta gli eventuali soggetti presenti nel Fascicolo aziendale dell'azienda con potere di firma.

Le modifiche vanno consolidate con il tasto **Conferma**.

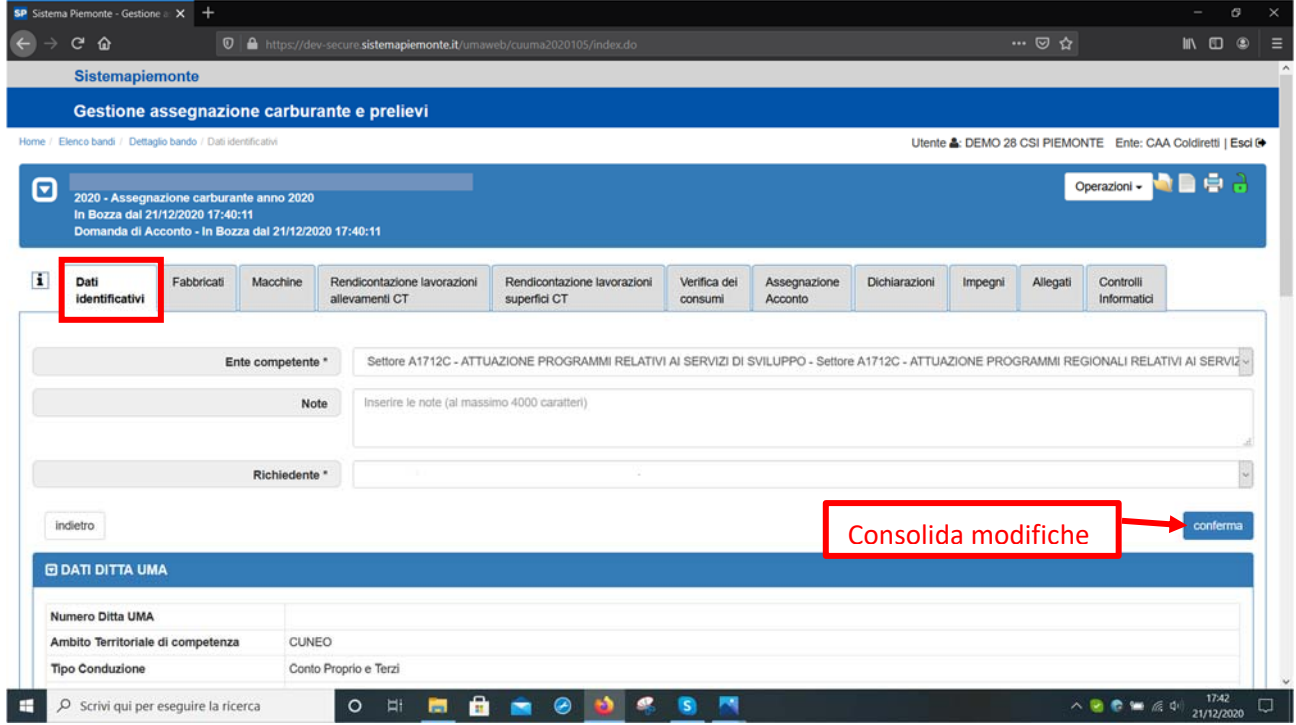

## 2.2Quadro Fabbricati

Nel quadro **Fabbricati** il sistema riporterà, in sola consultazione, i fabbricati e le strutture aziendali presenti nell'ultima dichiarazione di consistenza dell'azienda. Nello specifico elenca:

- le cisterne di carburante
- le serre
- gli eventuali digestori anaerobici.

Contattare il proprio gestore del fascicolo qualora sia necessario variare i fabbricati e le strutture aziendali, tale operazione è da effettuare infatti sul fascicolo aziendale.

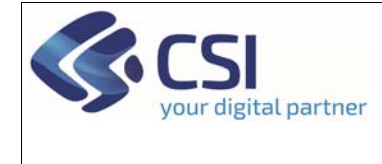

#### **Manuale utente – Saldo**

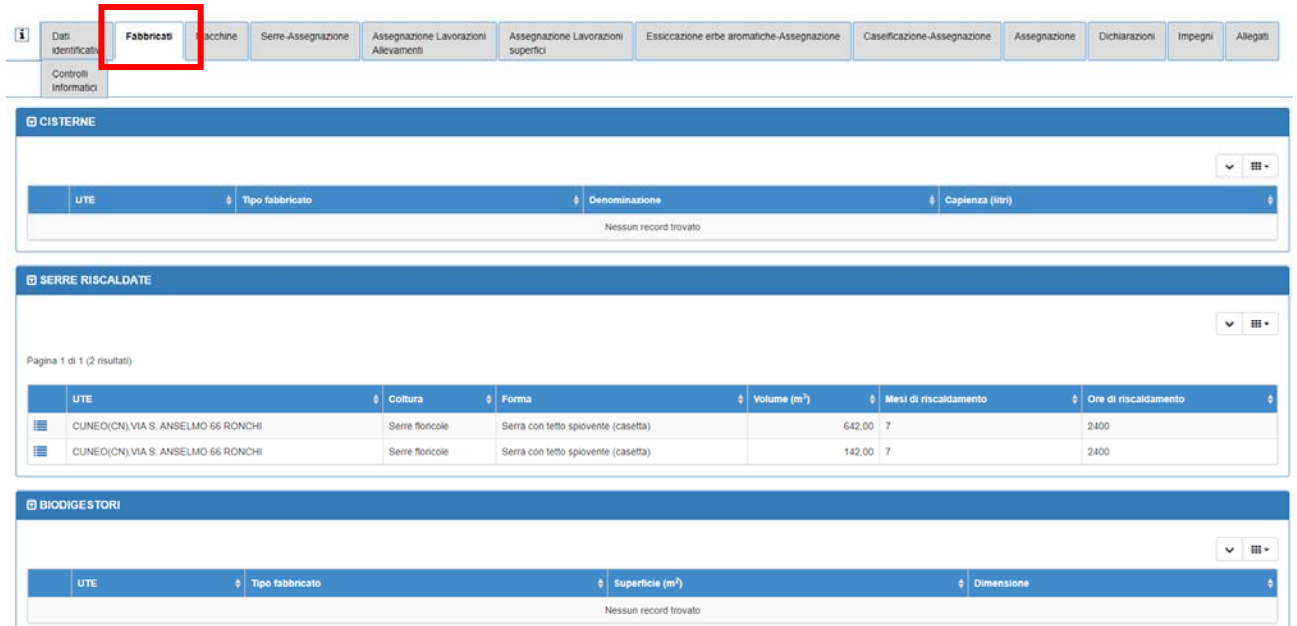

#### 2.3Quadro Macchinari

Nel quadro **Macchinari** il sistema riporterà, in sola consultazione, le macchine e le attrezzature presenti nell'ultima dichiarazione di consistenza dell'azienda. Contattare il proprio gestore del fascicolo qualora sia necessario variare il parco macchine, tale operazione è da effettuare infatti sul fascicolo aziendale.

**ATTENZIONE!** All'interno del procedimento vengono visualizzate le classificazioni delle macchine e attrezzature previste dal procedimento UMA2020 che non sempre coincidono con quelle del fascicolo aziendale. Per visualizzare la classificazione del Fascicolo aziendale è necessario attivare la visualizzazione delle colonne aggiuntive, tramite l'apposita funzionalità.

**ATTENZIONE!** Vi sono dei macchinari che non concorreranno alla definizione del massimo assegnabile e non saranno utilizzabili nella dichiarazione di lavorazioni su colture e/o allevamenti. La colonna "Massimo assegnabile", in questo caso, sarà impostata a "NO".

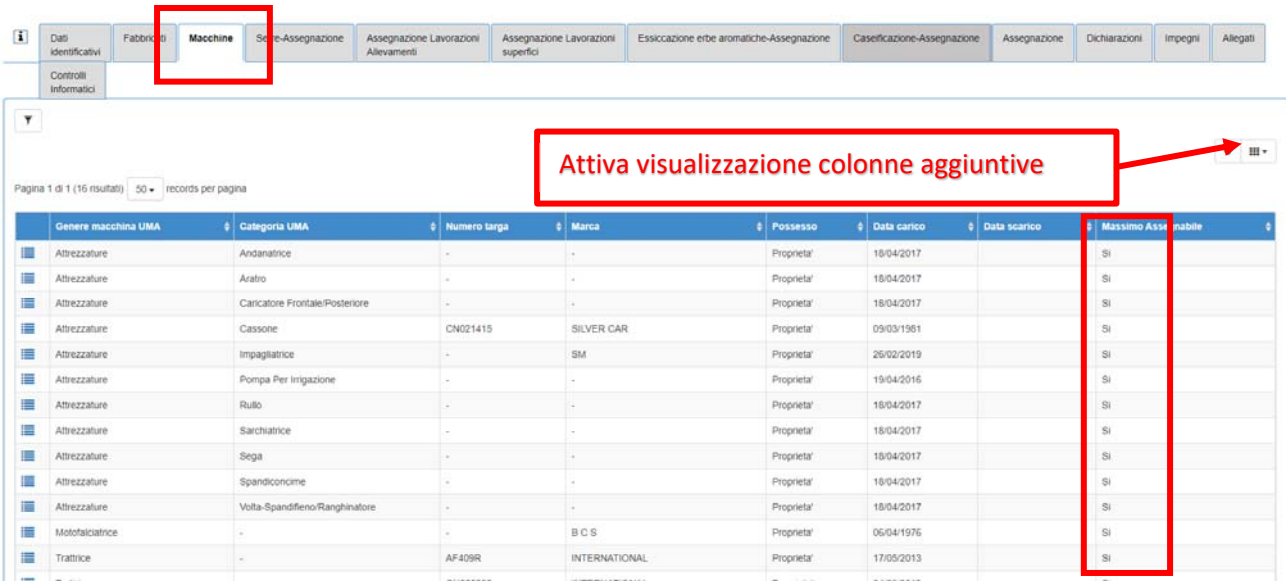

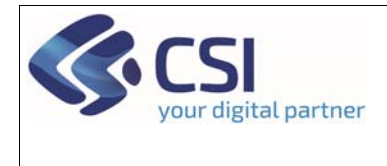

#### 2.4Quadro Assegnazione serre

Il quadro **Assegnazione serre** riporta le serre floricole ed orticole così come validate nell'ultima dichiarazione di consistenza del fascicolo aziendale.

I mesi di riscaldamento considerati ai fini UMA saranno:

- 3 mesi per le serre orticole
- 4 mesi per le serre floricole

**ATTENZIONE!** Il valore dei mesi di riscaldamento riportato all'interno del Fascicolo aziendale sarà considerato solo se inferiore ai limiti sopra riportati

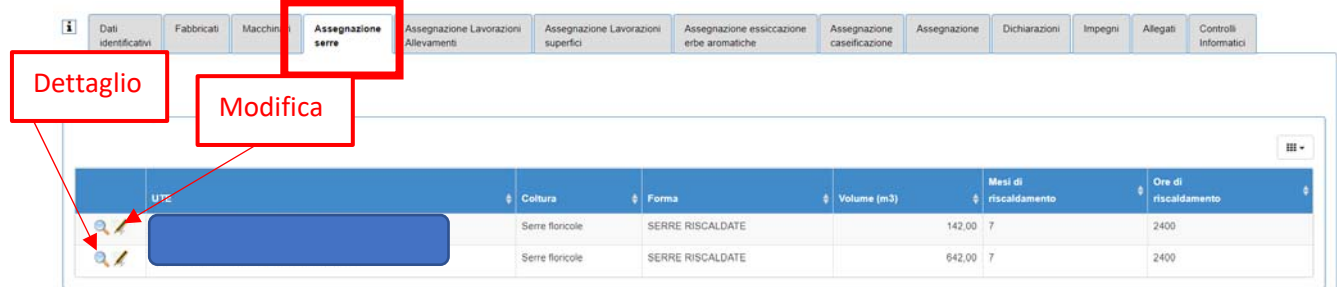

#### Attraverso l'icona della lente è possibile consultare il dettaglio di ciascuna serra

Attraverso l'icona della matita, l'operatore potrà ulteriormente abbassare questi mesi, ma non aumentarli.

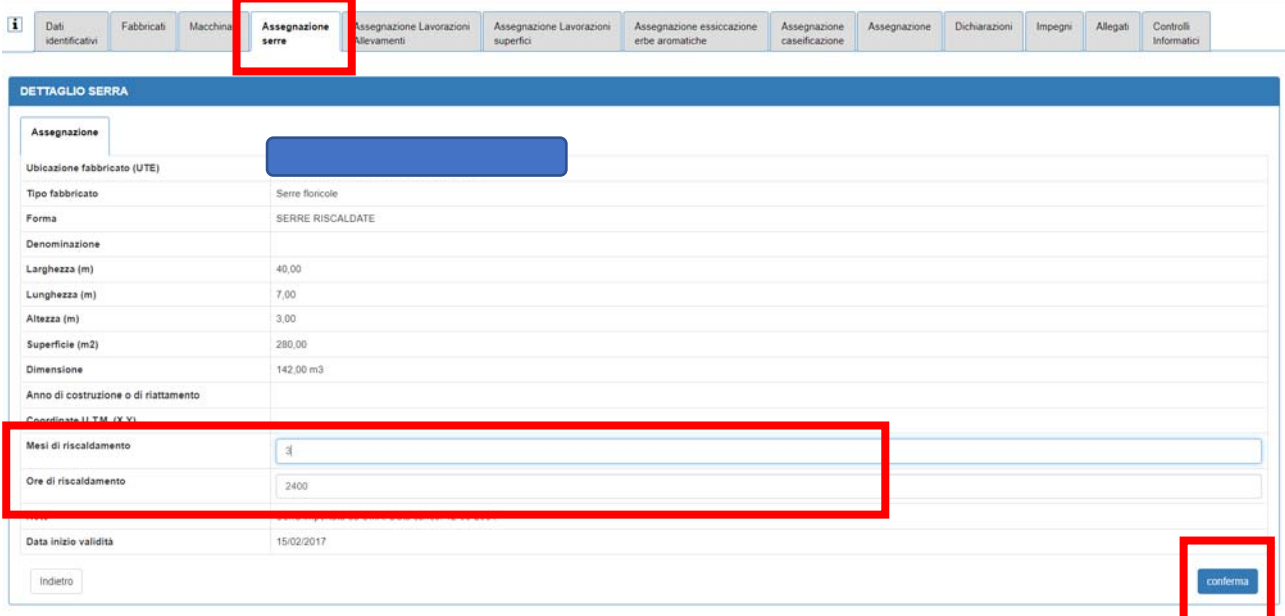

Ai fini della definizione del massimo assegnabile, il **limite serre** sarà calcolato per ciascuna serra come:

*0,65 \* mesi di riscaldamento \* volume serra* 

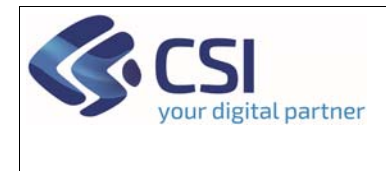

#### 2.5Quadro Assegnazione Lavorazione allevamenti

Il quadro **Assegnazione Lavorazioni allevamenti** permette di indicare quali lavorazioni si effettuano sugli allevamenti per cui si richiede l'assegnazione del carburante.

Gli allevamenti di partenza sono quelli dichiarati nell'ultima dichiarazione di consistenza del fascicolo aziendale. In fase di creazione di nuova istanza il sistema precompila il quadro con le lavorazioni ordinarie in base ai macchinari in conduzione all'azienda (presenti nella dichiarazione di consistenza aziendale associata alla domanda)

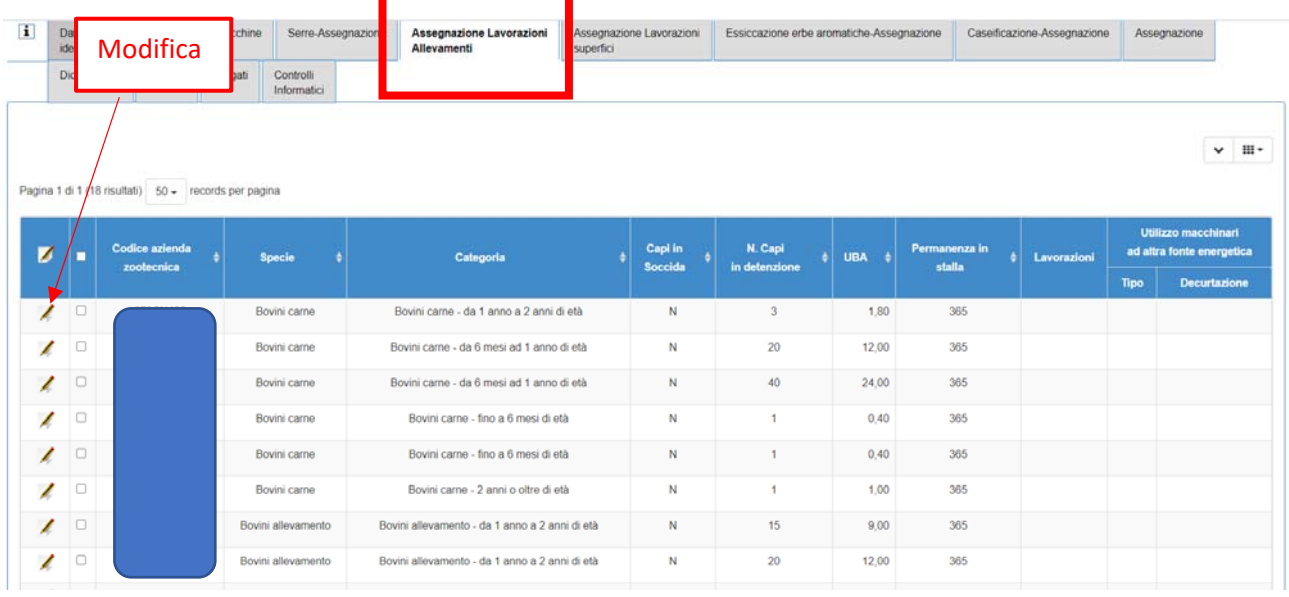

Attraverso l'icona della matita, l'operatore, dopo aver biffato gli allevamenti oggetto di modifica (possibilità di modifica multipla), potrà:

- Modificare solo in diminuzione, il numero di capi previsti per lavorazione
- Tramite l'icona + indicare diverse lavorazioni rispetto a quelle di default popolate dal sistema in fase di creazione istanza. Le lavorazioni dichiarabili dipendono dalla specie animale e dai macchinari in carico all'azienda (presenti nell'ultima dichiarazione di consistenza). Per i dettagli si faccia riferimento alle tabelle regionali
- Indicare se le lavorazioni vengono affidate ad un conto terzista (anche parzialmente)
- indicare se la lavorazione è fatta con macchinari alimentati ad altra fonte energetica (diversa da gasolio / benzina). In tal caso sarà necessario scegliere dal menu a tendina "Tipo" la fonte energetica alternativa e dichiarare nella colonna "Decurtazione" la % (compresa tra 0 e 100) che verrà decurtata per quella lavorazione al fine di definire il limite allevamenti.
- Tramite l'icona bidone eliminare una lavorazione

Al termine delle operazioni, per salvare, sarà necessario premere il tasto **conferma**

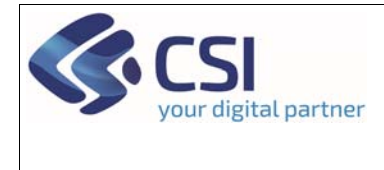

## **Manuale utente – Saldo**

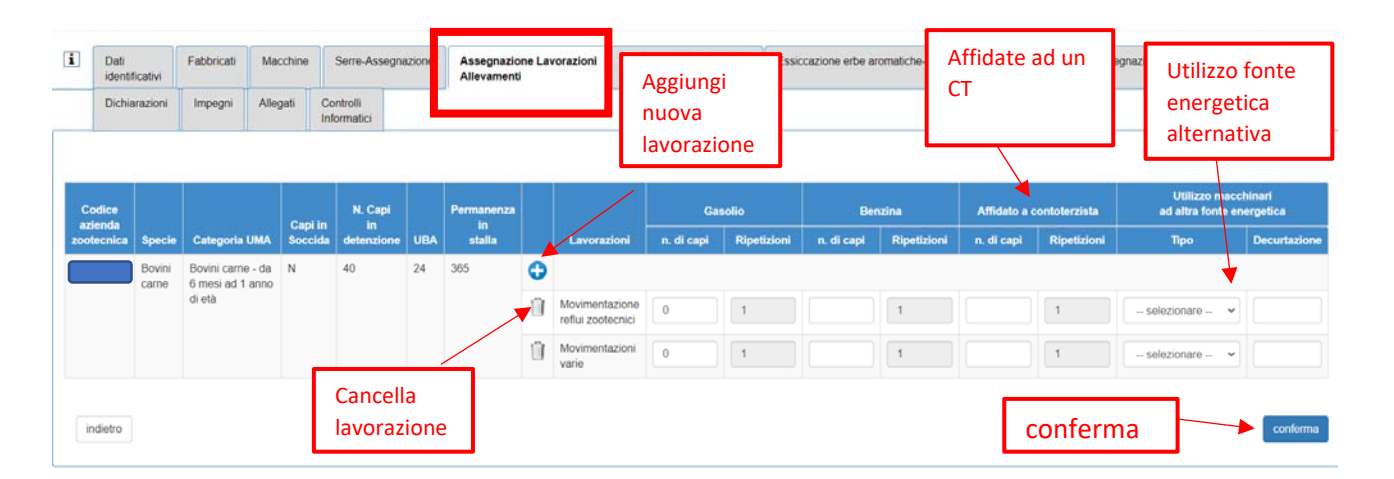

Ai fini della definizione del massimo assegnabile, il limite allevamenti sarà calcolato per ciascun allevamento come:

- a) **Calcolo standard** = Litri base \* numero di capi / 365 \* gg permanenza in stalla (derivati dal FA come 365 – gg al pascolo)
- b) **Solo per la lavorazione Riscaldamento =** Litri base \* numero di capi / 210 \* gg di riscaldamento (*i gg di riscaldamento saranno inseriti nella gestione degli allevamenti.*)
- c) **Solo per la lavorazione Movimentazioni varie (API) =** Litri base \* numero di alveari

Il tutto andrà decurtato della % indicata per le lavorazioni effettuate con altra fonte energetica (diversa da gasolio /benzina)

#### 2.6Quadro Assegnazione Lavorazione superficie

Il quadro **Assegnazione Lavorazioni superficie** permette di indicare quali lavorazioni si effettuano sulle colture in conduzione all'azienda per cui si fa richiesta di assegnazione carburante.

Le superfici di partenza sono quelle dichiarate nell'ultima dichiarazione di consistenza del fascicolo aziendale. In fase di creazione nuova istanza il sistema precompila il quadro con le lavorazioni ordinarie in base ai macchinari in conduzione all'azienda (presenti nella dichiarazione di consistenza aziendale associata alla domanda). Per le lavorazioni non previste di default la superficie viene impostata pari a 0.

I dati visualizzati in prima battuta sono raggruppati per:

- Coltura UMA: si ricorda che le colture indicate nel Fascicolo aziendale (5 livelli matrice AGEA) vengono convertite in una coltura UMA
- Lavorazione
- Tipologia di carburante (benzina/gasolio)
- N. ripetizioni (se per diversi appezzamenti con la stessa coltura / lavorazione vengono indicate ripetizioni differenti, il sistema riporterà 2 righe)

Pag. **9** di **26**

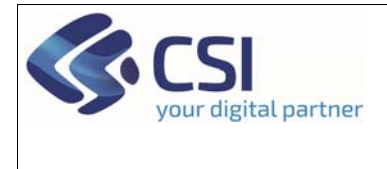

Il sistema dà evidenza della presenza, per tale raggruppamento, di almeno un appezzamento dove è stato dichiarato l'utilizzo di macchinari alimentati con differente fonte energetica (diversa da gasolio/benzina).

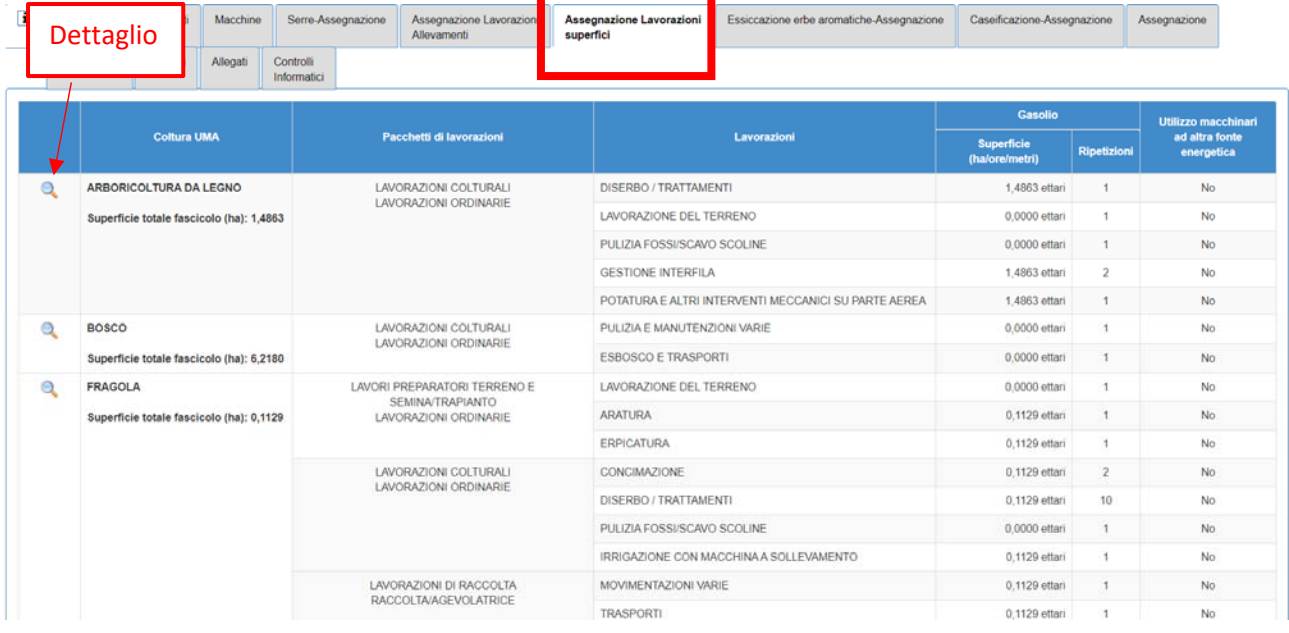

Attraverso l'icona della lente è possibile consultare il dettaglio di ciascun appezzamento che compone la coltura UMA.

Gli appezzamenti derivano dal piano colturale grafico aziendale validato.

Per le lavorazioni non associabili ad uno specifico appezzamento (es. spandimento liquami per la superficie in asservimento) oppure nel caso in cui sia necessario dividere l'appezzamento per esigenze legate all'UMA (es. appezzamento contenente particelle con potenzialità irrigua differente), il sistema riporterà come numero appezzamento N.D.

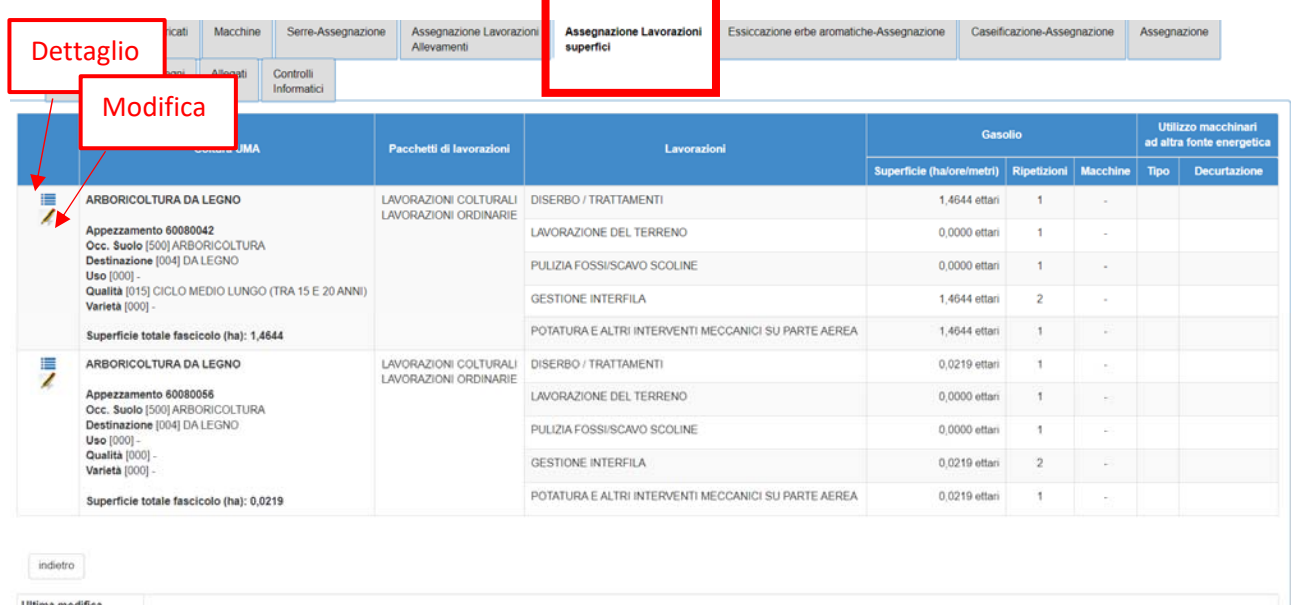

Da questa pagina sarà possibile:

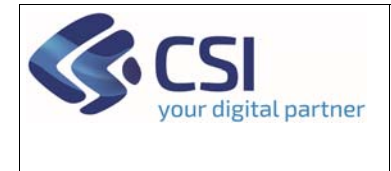

Pag. **11** di **26**

## **Manuale utente – Saldo**

 tramite l'icona punto linea, entrare nella consultazione dei dati di dettaglio dell'appezzamento (particelle, coltura dichiarata in Fascicolo, conduzione, etc..)

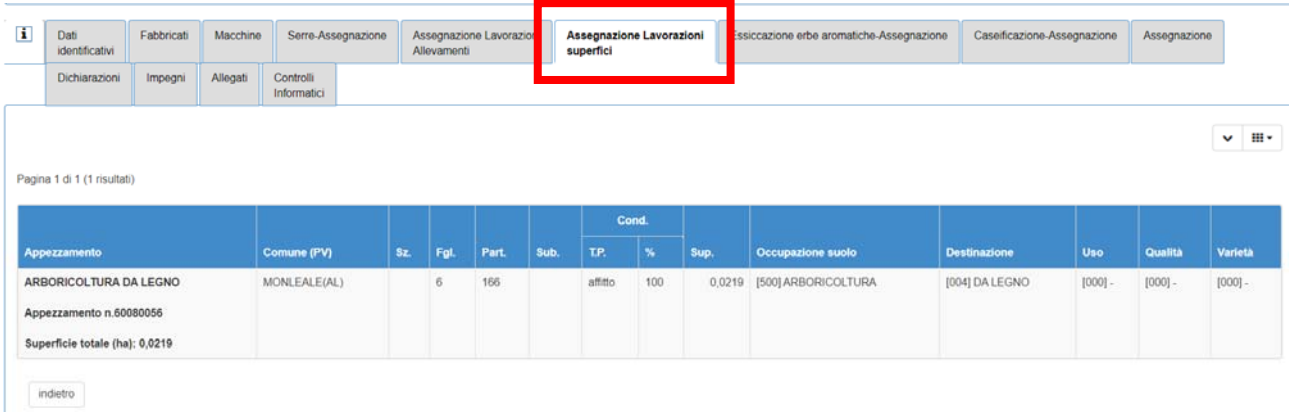

 tramite l'icona della matita andare ad effettuare le modifiche delle lavorazioni per singolo appezzamento.

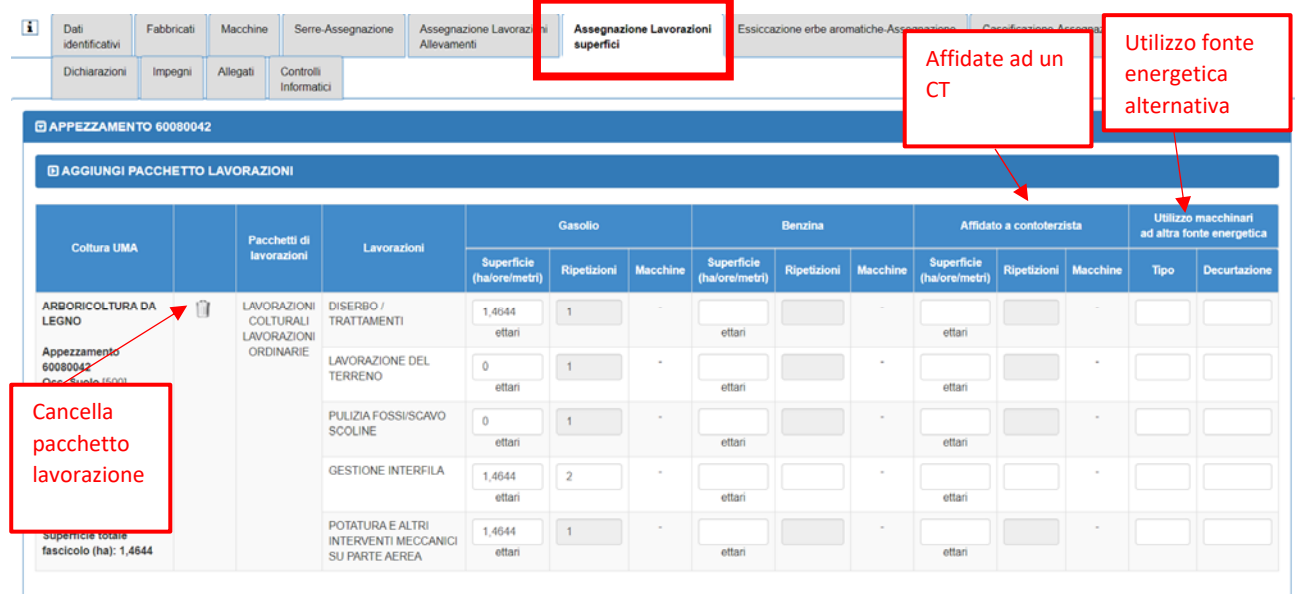

In questa pagina sarà possibile:

- tramite **l'icona del bidone** cancellare il pacchetto di lavorazione;
- espandendo la sezione "**Aggiungi pacchetto lavorazioni**" inserire nuovi pacchetti di lavorazione. **ATTENZIONE!** Non è possibile inserire le singole lavorazioni, ma esclusivamente pacchetti di lavorazioni. Per le lavorazioni singole che non vengono richieste deve essere impostata la superficie pari a 0;
- modificare, solo in riduzione, il quantitativo superficie/ore/metri (a seconda della lavorazione) richiesto nella sezione Gasolio / Benzina; **ATTENZIONE!** Il sistema permetterà di indicare un quantitativo a benzina solo se sono presenti macchinari alimentati a benzina con cui è possibile effettuare la lavorazione;
- modificare il numero di ripetizioni, solo in riduzione, nella sezione Gasolio / Benzina;

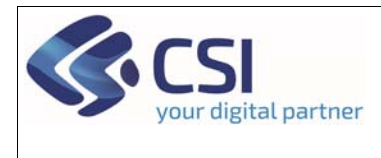

- indicare il quantitativo affidato al conto terzi (può essere ancora solo quota parte) sia in termini di superficie/ore/metri (a seconda della lavorazione) sia in termini di ripetizioni;
- indicare l'uso, per la lavorazione, di macchinari alimentati con differente fonte energetica (diversa da gasolio e benzina). La percentuale indicata sarà decurtata dal limite superficie che concorre alla definizione del massimo assegnabile.

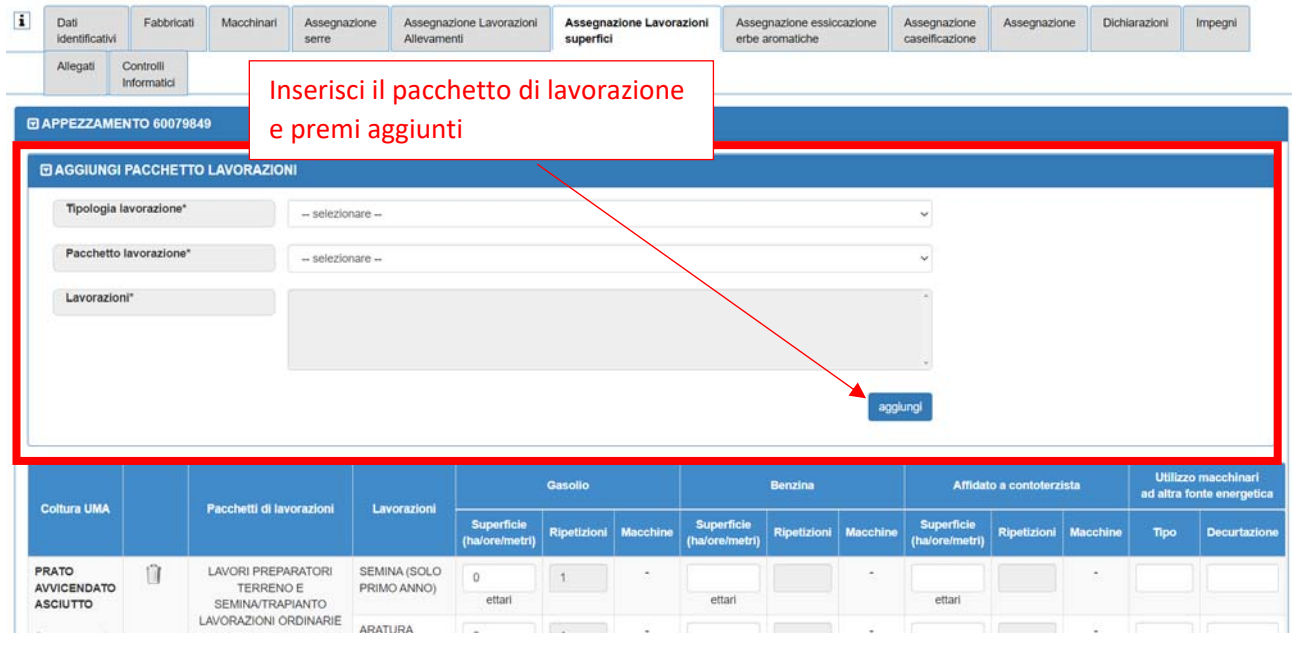

Ai fini del calcolo del **limite superficie**, la formula applicata sarà:

*Quantità (in base all'unità di misura) \* litri base \* numero esecuzioni +(medio impasto \* ettari)* 

Inoltre:

- Per ogni coltura (una sola volta per coltura), se è presente almeno una lavorazione per tale coltura, verrà aggiunta la quota frammentazione pari a 3,5 lt/ ha
- In caso di appezzamenti acclivi il verrà aggiunta anche la quota di acclività
- In caso di indicazione di lavorazione effettuata con fonte energetica alternativa (diversa da gasolio/ benzina) verrà effettuata una decurtazione pari alla percentuale indicata

#### 2.7Quadro Assegnazione Essiccazione erbe aromatiche

La lavorazione per l'essiccazione erbe aromatiche non viene popolata di default in fase di creazione della pratica. Pertanto, se un'azienda effettua tale lavorazione, deve compilare il quadro specifico andando in modifica dello stesso.

**ATTENZIONE!** L'operazione di modifica è possibile unicamente se l'azienda ha in carico dei macchinari che permettono tale lavorazione (ASM – essiccatori per erbe aromatiche)

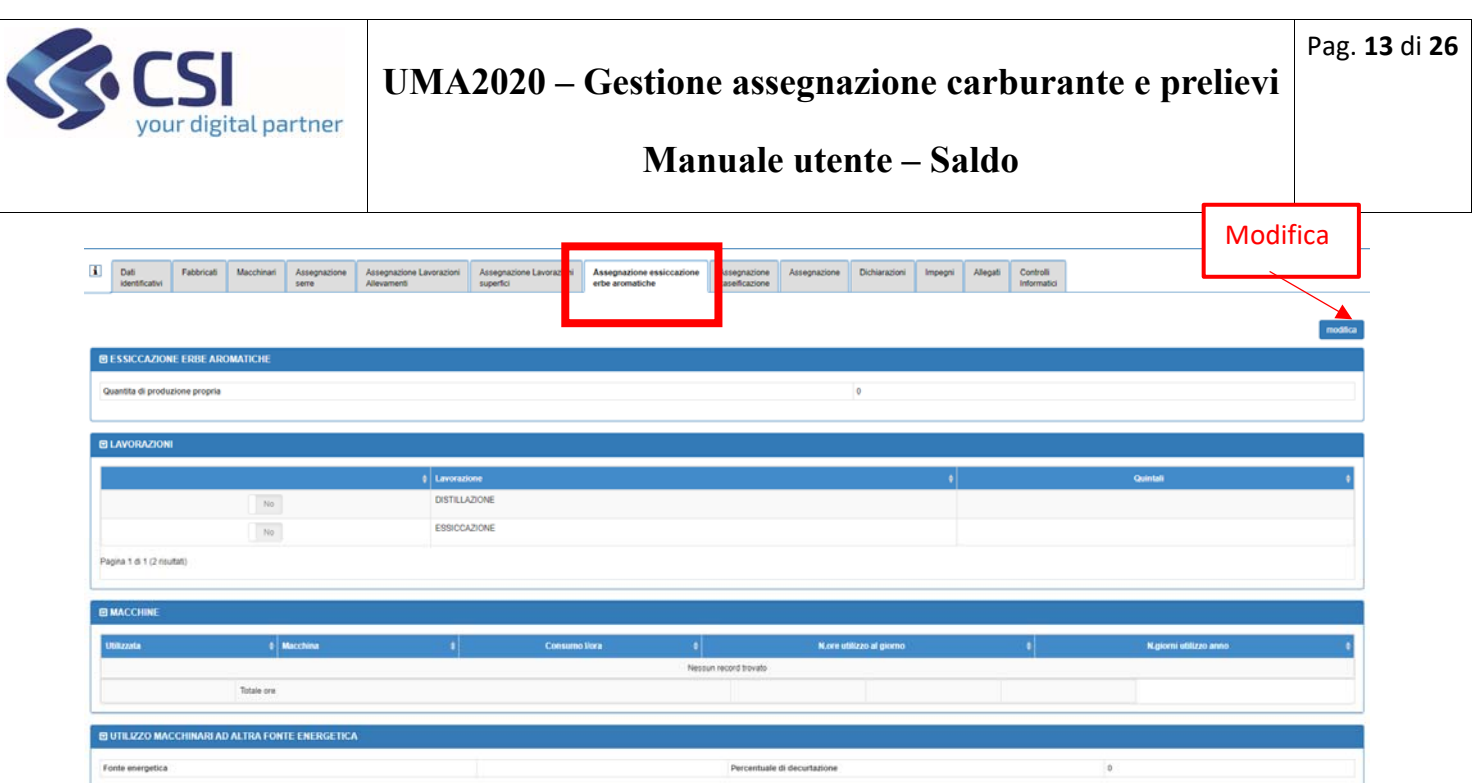

In modifica l'operatore potrà:

- I quintali di prodotto di produzione propria
- Le lavorazioni effettuate
- Le macchine utilizzate per tali lavorazioni. Per ciascun macchinario sarà necessario indicare *n. di ore al giorno* e i *giorni di utilizzo*

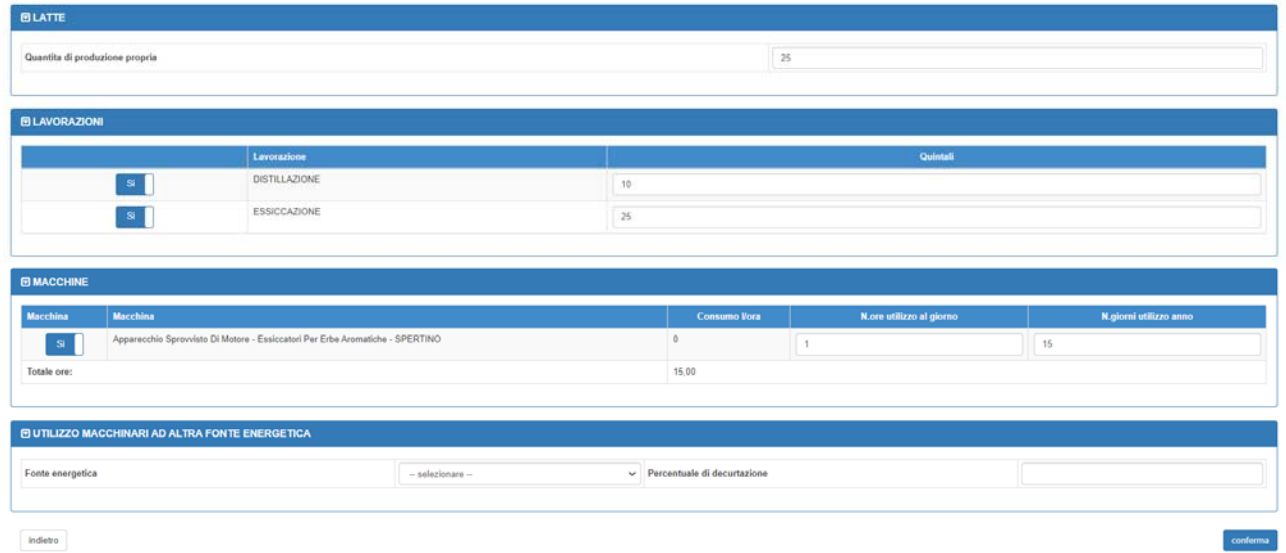

Ai fini della definizione del **limite essiccazione/distillazione piante aromatiche**, il calcolo effettuato sarà:

- **a)** *Calcolo in base al consumo degli essiccatori*: per ogni macchina viene moltiplicato n. ore/gg \* n. gg/anno \* consumo orario
- **b)** *Calcolo in base al consumo degli essiccatori:* QUANTITA (t prodotto verde) \* LITRI\_BASE (litri/t prodotto verde)
- **c)** Il valore minimo tra i due calcoli (a) e (b) sarà il limite essiccazione / distillazione piante aromatiche

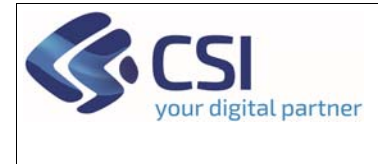

Pag. **14** di **26**

#### 2.8Quadro Assegnazione Caseificazione

La lavorazione per la caseificazione del latte non viene popolata di default in fase di creazione della pratica. Pertanto, se un'azienda effettua tale lavorazione, deve compilare il quadro specifico andando in modifica dello stesso.

**ATTENZIONE!** L'operazione di modifica è possibile unicamente se l'azienda ha in carico:

- dei macchinari che permettono tale lavorazione (ASM bollitori)
- degli allevamenti atti alla produzione di latte

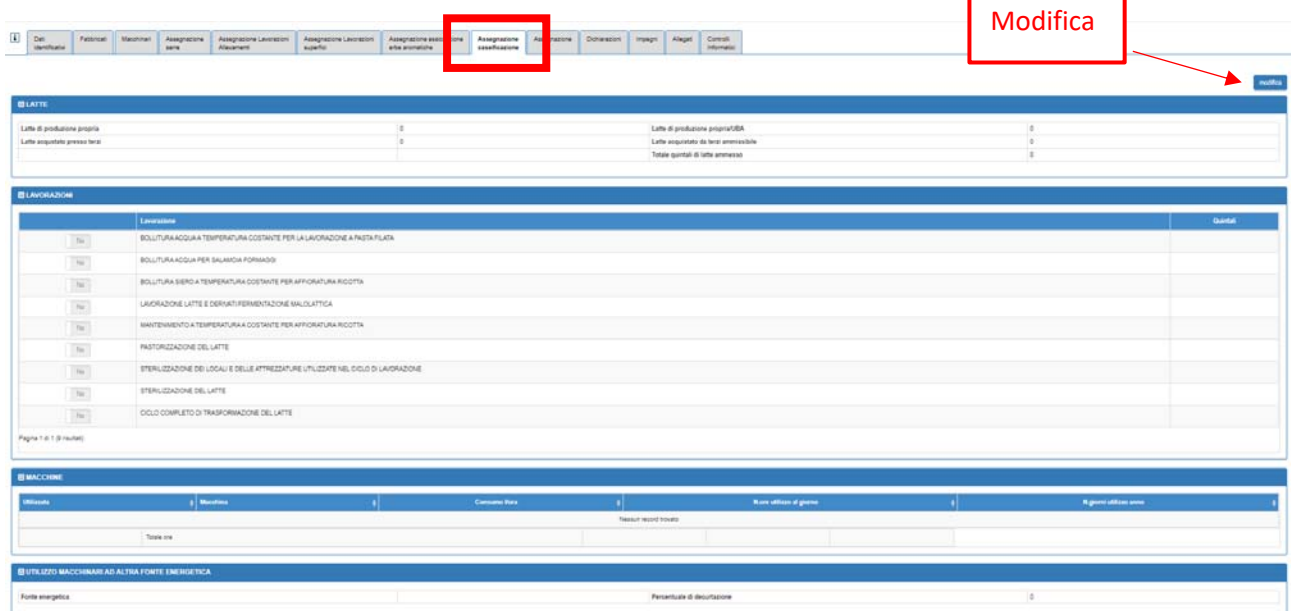

In modifica l'operatore potrà:

- Indicare i quintali di latte di produzione propria
- Indicare i quintali di latte acquistato da terzi
- Indicare le lavorazioni effettuate e i quintali utilizzati per ciascuna lavorazione. I quintali non potranno essere superiori ai quintali ammissibili calcolati in automatico dal sistema in base ai valori di latte prodotto in proprio e acquistato presso terzi
- Indiare le macchine con cui si effettua la lavorazione e per ciascuna il n. di ore giornaliere (**ATTENZIONE!** Non può essere maggiore di 12) di utilizzo e il numero di giorni annui**. ATTENZIONE!** Si possono dichiarare solo Bollitori a Gasolio e non a benzina
- L'utilizzo di un'eventuale fonte energetica alternativa (diversa da gasolio e benzina) e la percentuale di decurtazione.

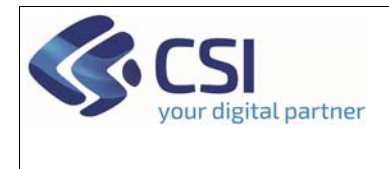

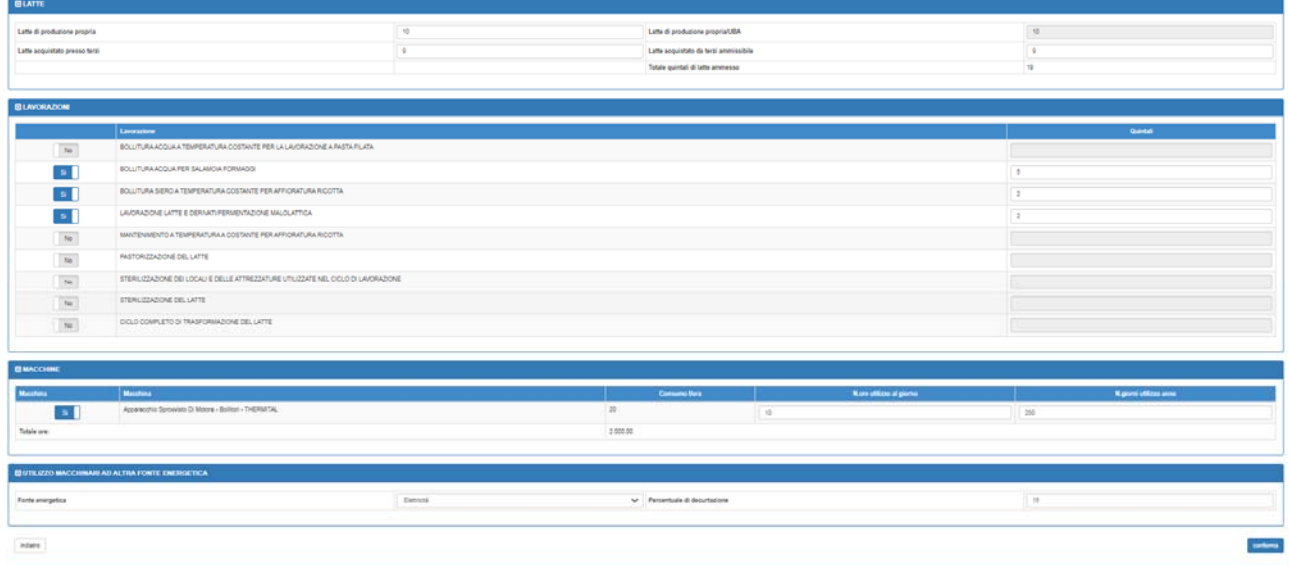

Ai fini della definizione del **limite caseificazione**, il calcolo effettuato sarà: (numero ore giornaliere \* numero giorni /anno \* consumo orario) \*(quantità propria + quantità conto terzi ammessa) / (quantità propria + quantità conto terzi)

**ATTENZIONE!** La quantità conto terzi non può superare la quantità conto proprio

#### 2.9Quadro Assegnazione

Dopo aver compilato tutti i quadri precedenti, il quadro assegnazione permette di completare l'assegnazione definitiva a saldo. Attraverso il pulsante **Modifica** il sistema effettua i calcoli di determinazione del massimo assegnabile e permette di indicare i quantitativi di assegnazione effettiva a saldo.

**ATTENZIONE!** La prima volta il sistema presenta già la pagina di modifica evitando il primo passaggio. Dovranno comunque essere confermati i dati con il tasto "Conferma" a fondo pagina.

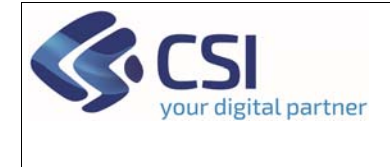

Pag. **16** di **26**

#### **Manuale utente – Saldo**

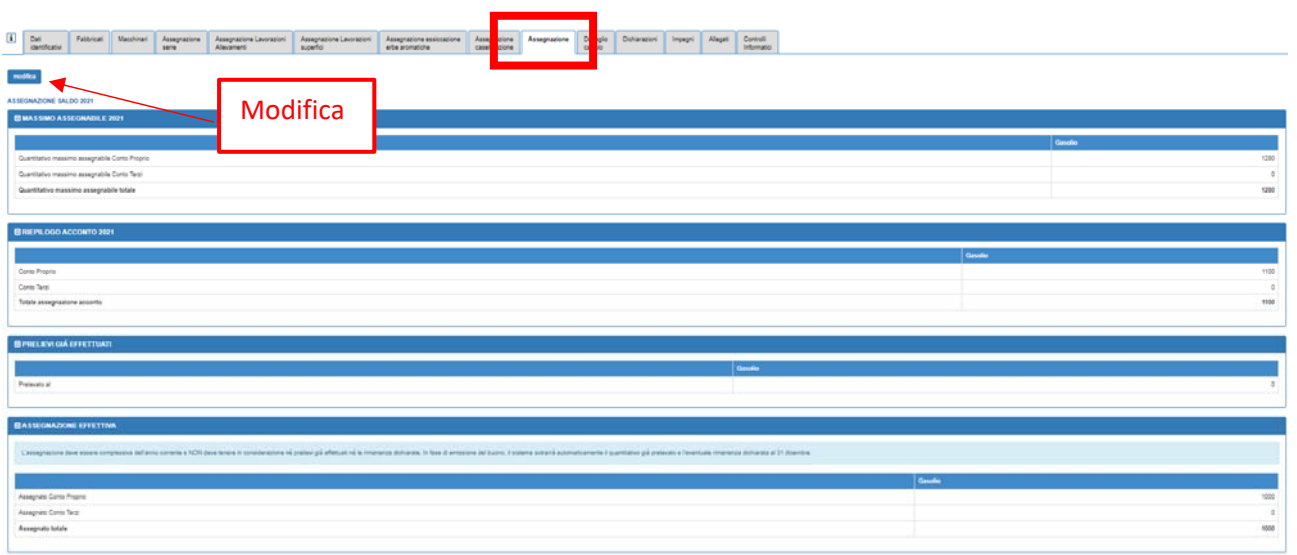

Oltre al massimo assegnabile il sistema riporta:

- Un riepilogo dell'acconto assegnato
- Eventuali prelievi già effettuati
- Assegnazione effettiva: qui dovranno essere imputati i reali valori di assegnazione che non potranno essere superiori al massimo assegnabile. **ATTENZIONE!** L'assegnazione deve essere complessiva dell'anno corrente e NON deve tenere in considerazione nè prelievi già effettuati nè le rimanenze dichiarate. In fase di emissione del buono, il sistema **sottrarrà automaticamente** il quantitativo già prelevato e l'eventuale rimanenza dichiarata al 31 dicembre.

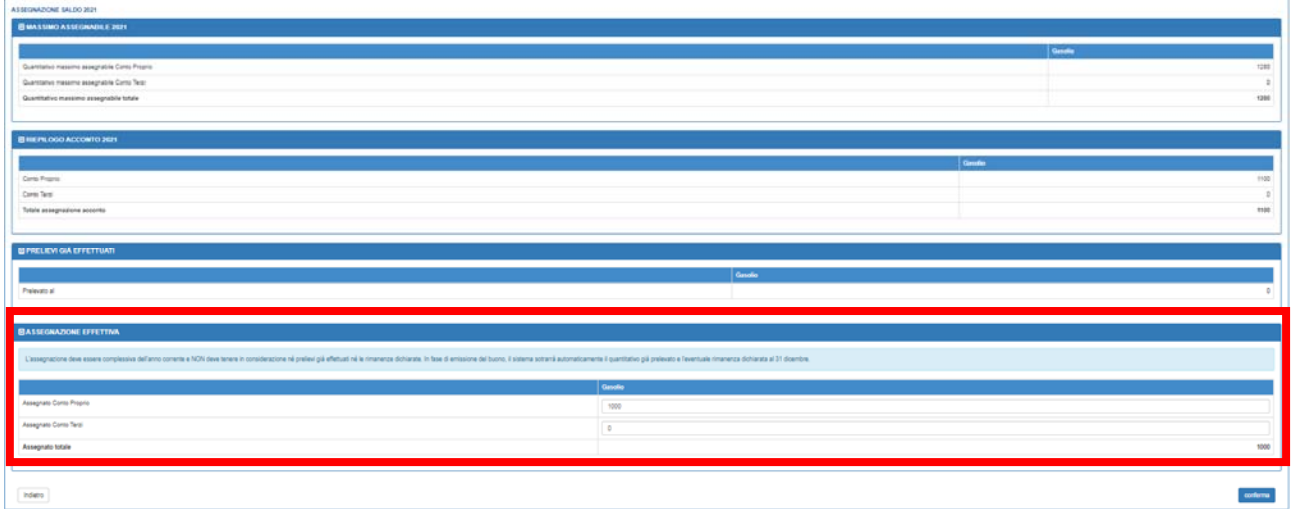

#### 2.10 Dettaglio calcolo

Nel quadro **dettaglio calcolo** il sistema riporterà la sintesi di tutti i limiti calcolati che hanno portato il sistema alla definizione del massimo assegnabile.

Per i dettagli del calcolo si faccia riferimento al documento "Definizione Calcolo massimo assegnabile"

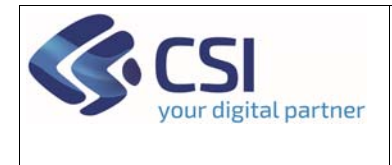

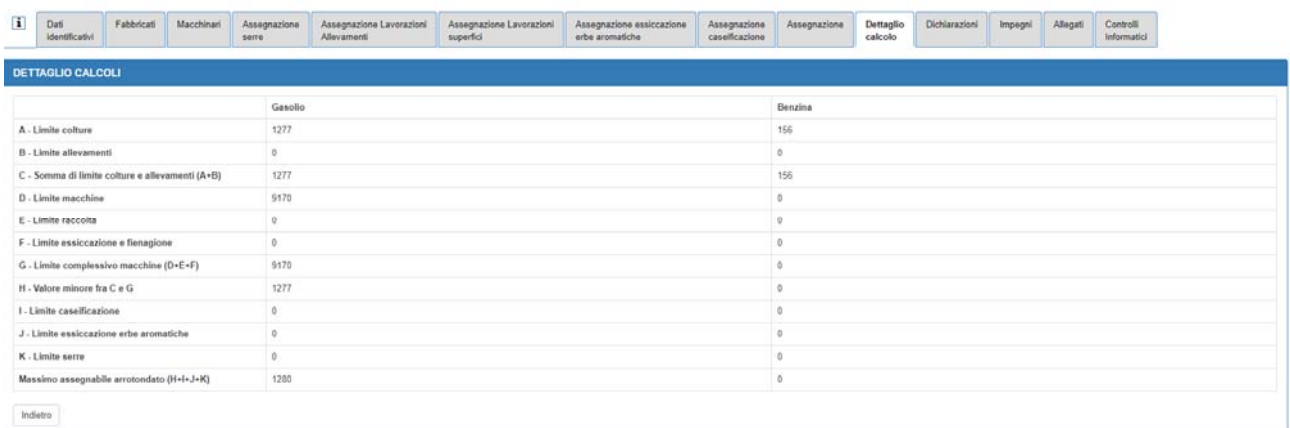

#### 2.11 Quadro Dichiarazioni

L'operatore dovrà procedere con la compilazione del quadro **Dichiarazioni.** Attraverso il pulsante modifica, l'operatore dovrà spuntare le dichiarazioni ed inserire i parametri mancanti.

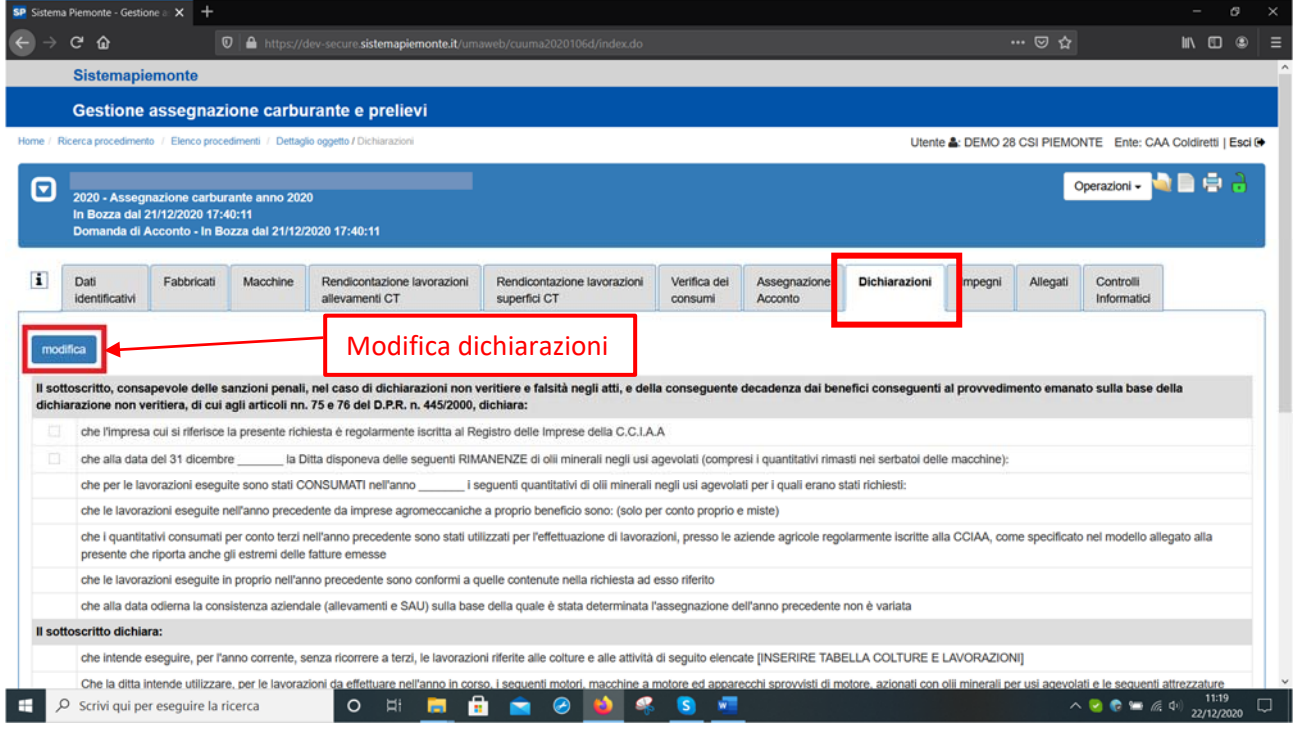

## 2.12 Quadro Impegni

L'operatore dovrà procedere con la compilazione del quadro **Impegni.** Attraverso il pulsante modifica, l'operatore dovrà spuntare le dichiarazioni ed inserire i parametri mancanti.

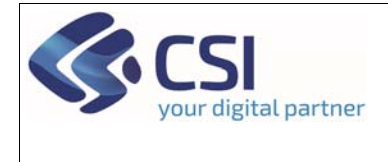

## **Manuale utente – Saldo**

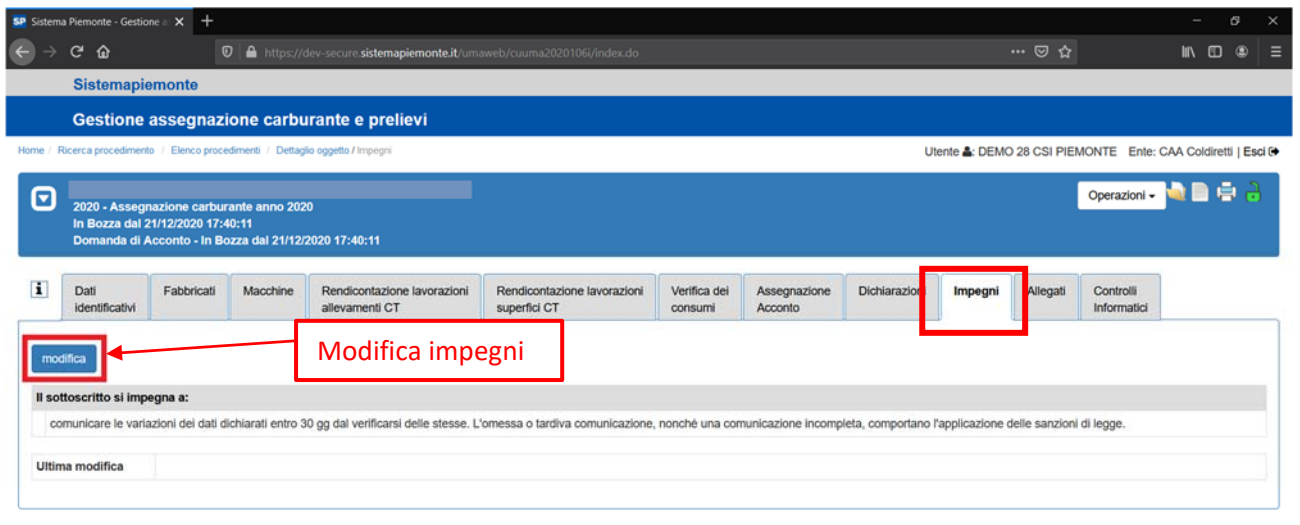

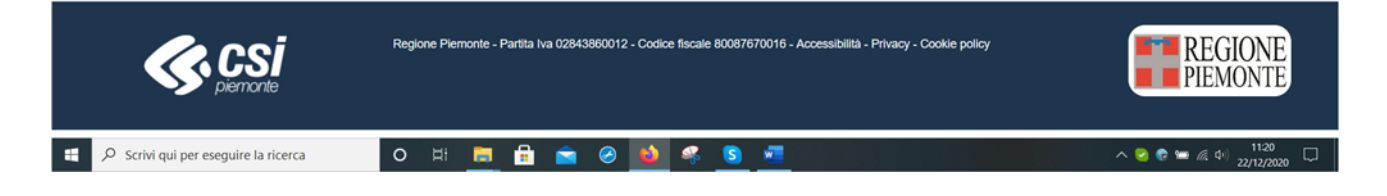

#### 2.13 Quadro Allegati

L'operatore dovrà procedere con la compilazione del quadro **Allegati** sempre attraverso il pulsante **modifica.**

**ATTENZIONE!** Per le fatture conto terzi dovranno essere inserite le fatture singole in formato xml. Una volta uplodate, il sistema permetterà comunque la visualizzazione del formato pdf (fattura di cortesia).

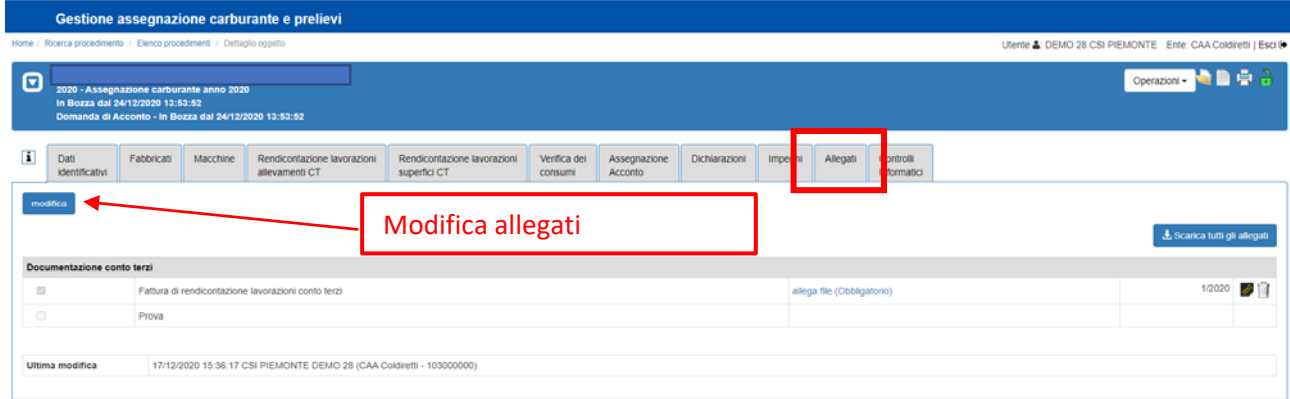

Dopo aver selezionato il pulsante **modifica**, comparirà la seguente videata dove l'operatore dovrà selezionare la tipologia di allegato per cui vuole effettuare l'upload, **spuntando** lo stesso e premendo il tasto **conferma** a fondo pagina.

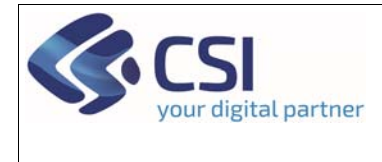

#### **Manuale utente – Saldo**

Pag. **19** di **26**

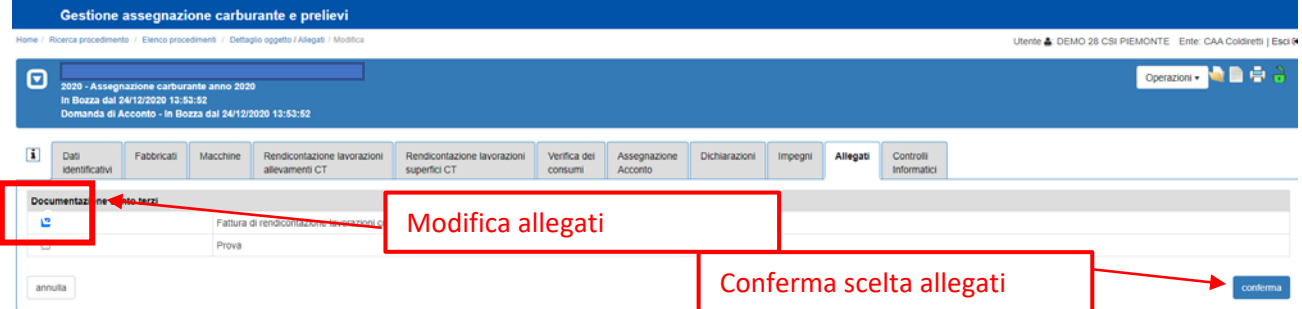

#### Dall'elenco l'operatore potrà effettuare l'upload dei file attraverso la voce "**allega file (obbligatorio)"**

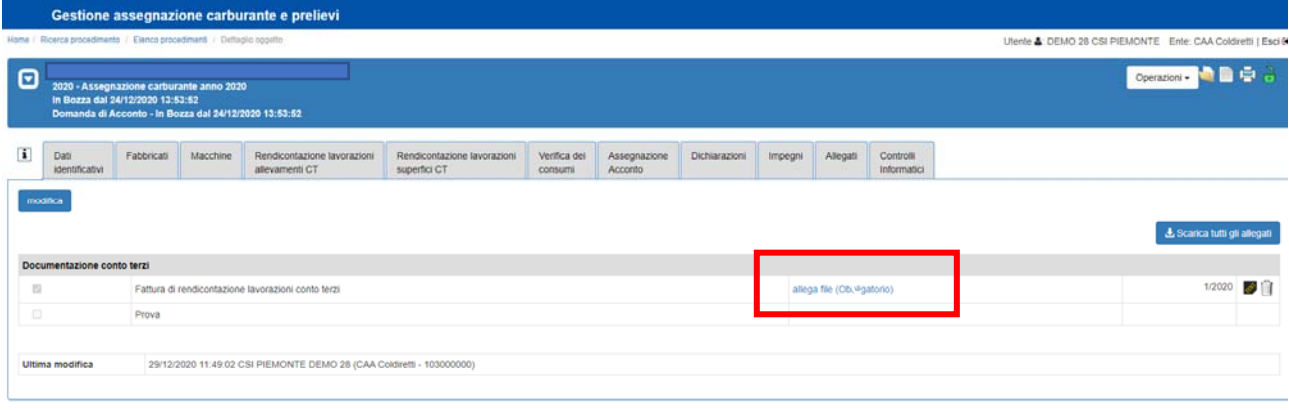

Il sistema aprirà la videata successiva dove l'operatore dovrà:

- **Indicare il nome dell'allegato. ATTENZIONE!** Per le fatture conto terzi è fondamentale che il nome corrisponda a quanto inserito nel quadro "Rendicontazione lavorazioni superfici CT" nelle colonne numero fattura e anno fattura. I dati devono essere separati da una "/" (es. 1/2020)
- **Ricercare il file da allegare** tramite "Cerca file"
- Confermare l'upload tramite il pulsante **Conferma**

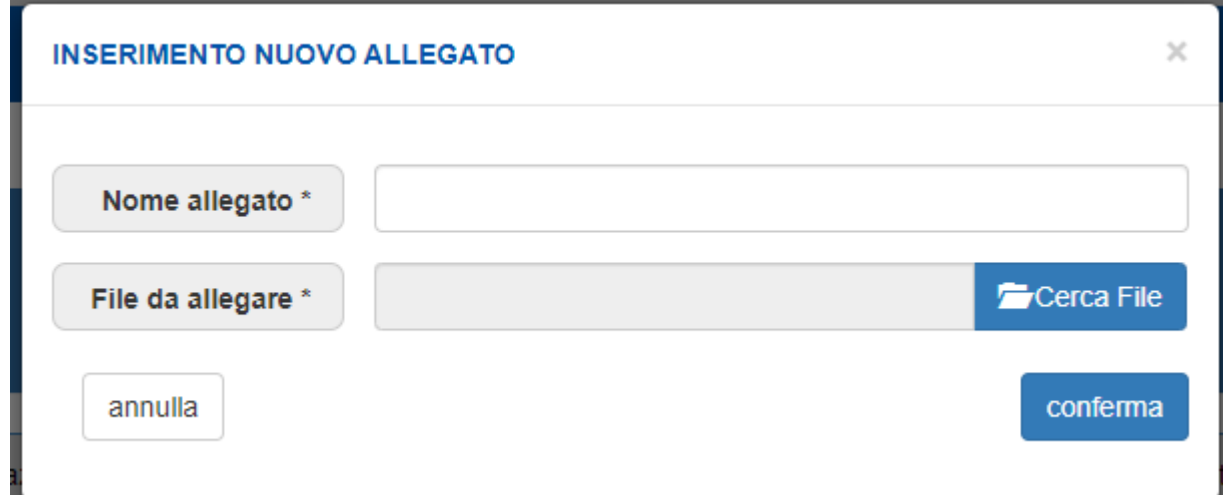

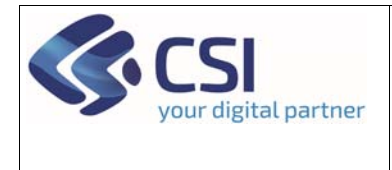

Pag. **20** di **26**

**Manuale utente – Saldo**

Comparirà la seguente videata. Attraverso l'icona del **bidone** sarà possibile **eliminare** l'allegato. Attraverso **l'icona** della tipologia del file sarà possibile effettuare il download del file.

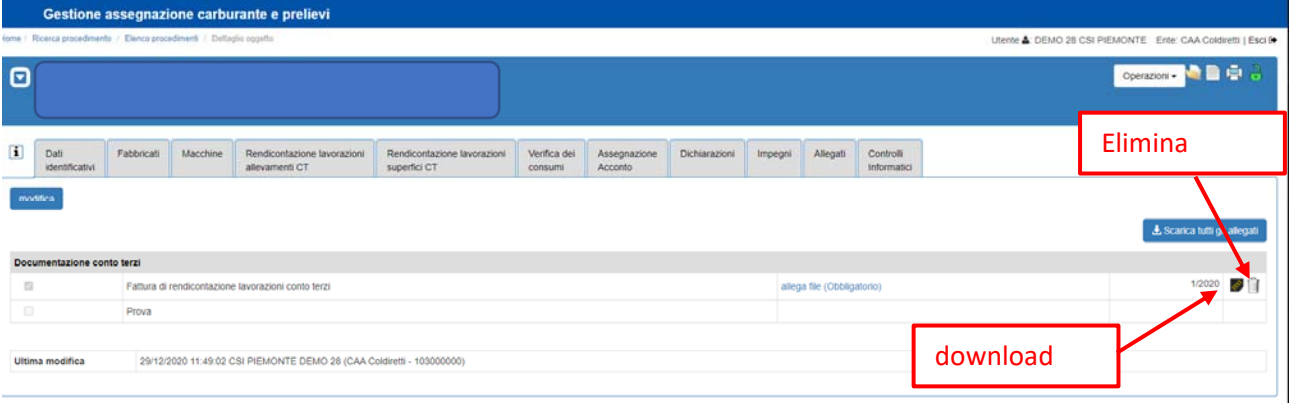

# 2.14 Quadro Controlli informatici

Selezionando Controlli Informatici il sistema riporterà l'elenco di tutti i controlli informatici eseguiti / da eseguire a seconda dello stato della pratica

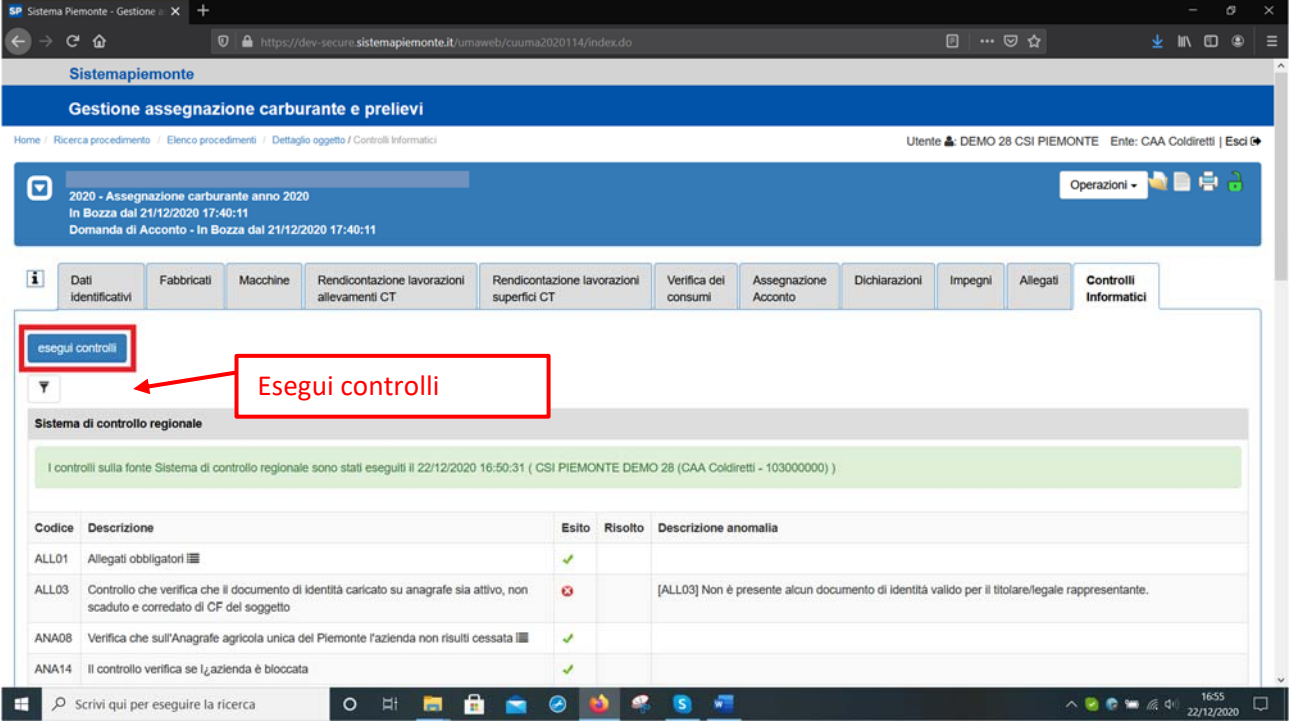

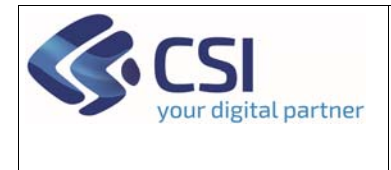

Pag. **21** di **26**

**Manuale utente – Saldo**

Selezionando il pulsante **esegui controlli** il sistema eseguirà preventivamente tutti i controlli che saranno comunque effettuati in fase di consolidamento e trasmissione

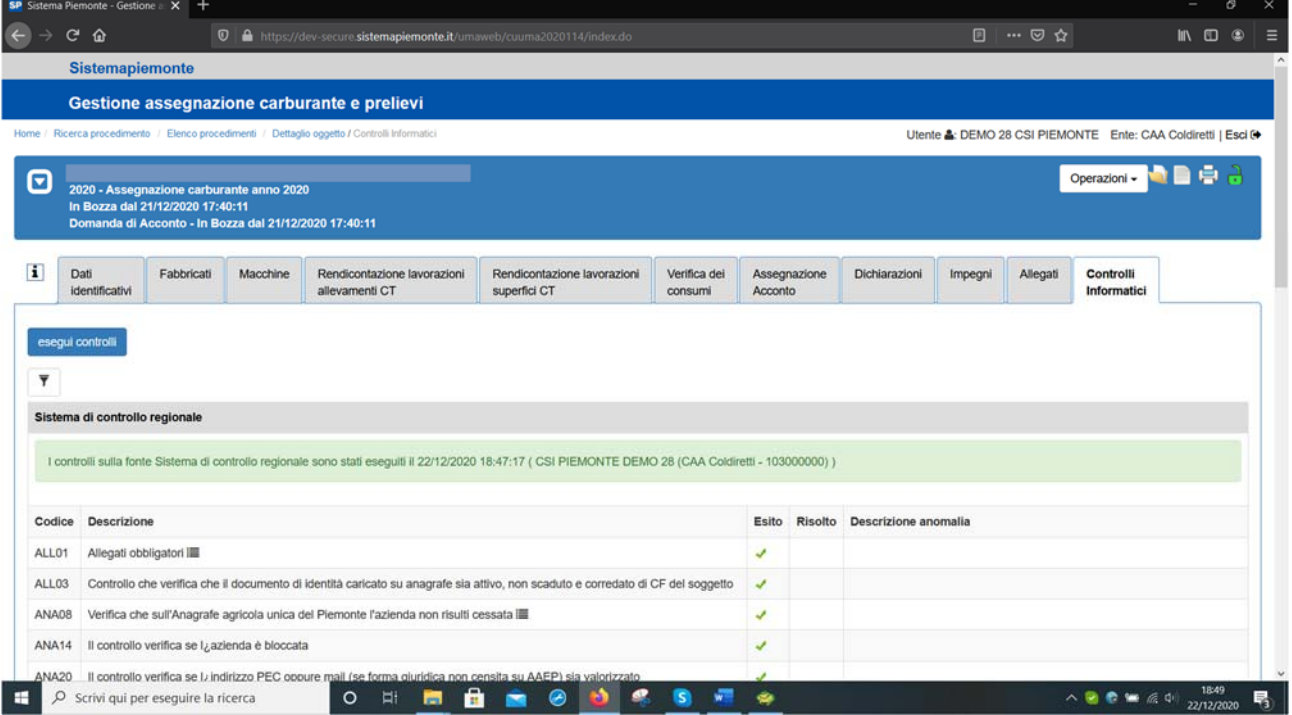

#### 2.15 Stampa, Consolida e Trasmetti

Al fine di trasmettere l'istanza all'ente istruttore è necessario seguire i seguenti passaggi:

a) procedere alla stampa dell'istanza da sottoscrivere, è necessario selezionare **la stampante** in alto a destra per procedere con la stampa

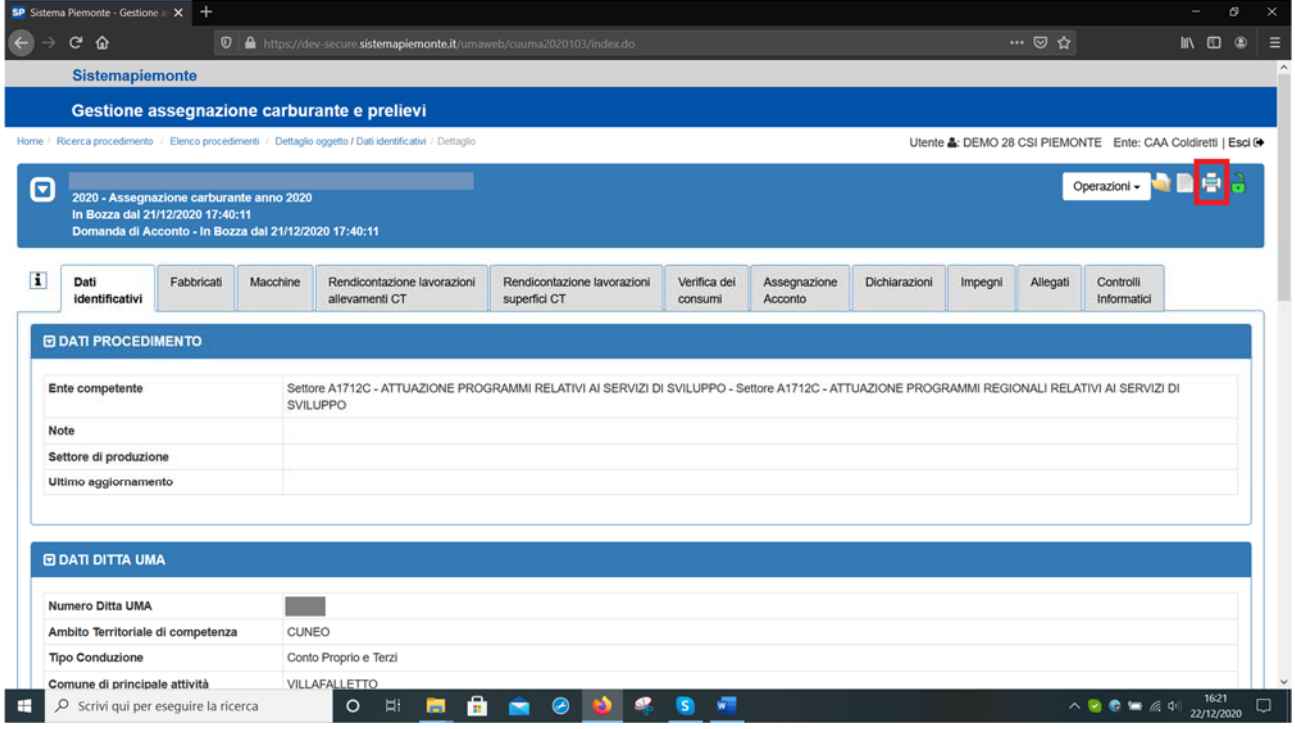

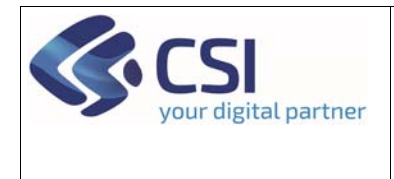

**Manuale utente – Saldo**

#### Comparirà la seguente videata e selezionando nuovamente la **stampante**

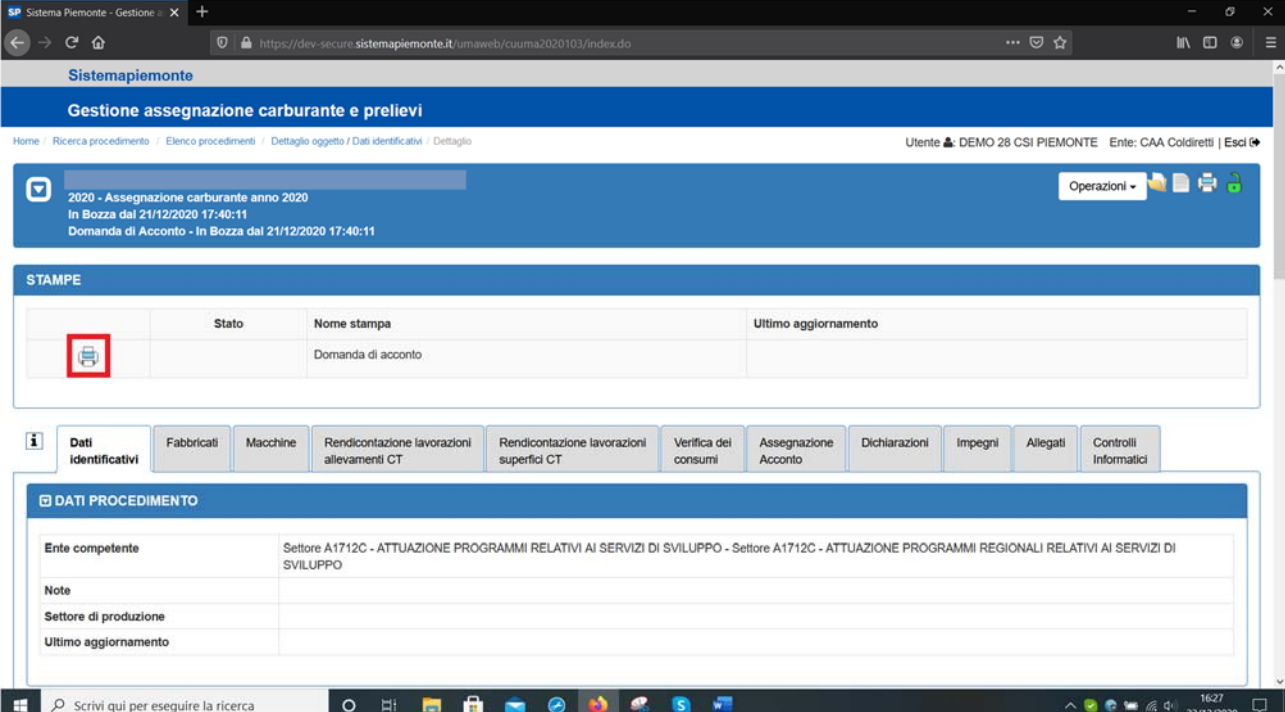

Il sistema produrrà la stampa dell'istanza che **dovrà essere sottoscritta dal beneficiario.**

b) Se tutti i controlli sono accompagnati dalla spunta verde, è possibile procedere al consolidamento della domanda selezionando il **lucchetto aperto di colore verde**

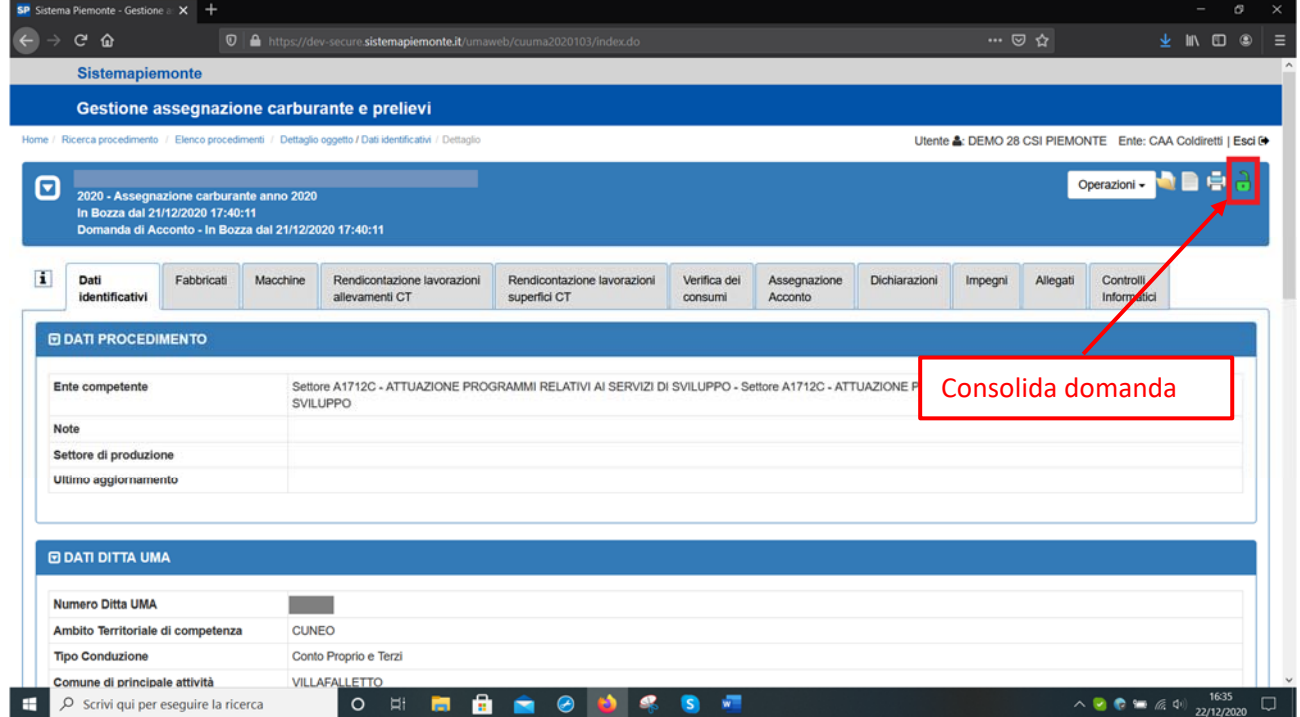

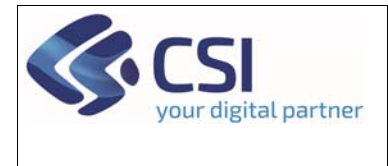

De Scrivi qui per eseguire la ricerca

**UMA2020 – Gestione assegnazione carburante e prelievi**

Pag. **23** di **26**

#### **Manuale utente – Saldo**

Comparirà la seguente videata e l'operatore potrà inserire eventuali note e procedere al consolidamento premendo il tasto **Conferma**. Il sistema avvisa che la domanda una volta consolidata non sarà più modificabile.

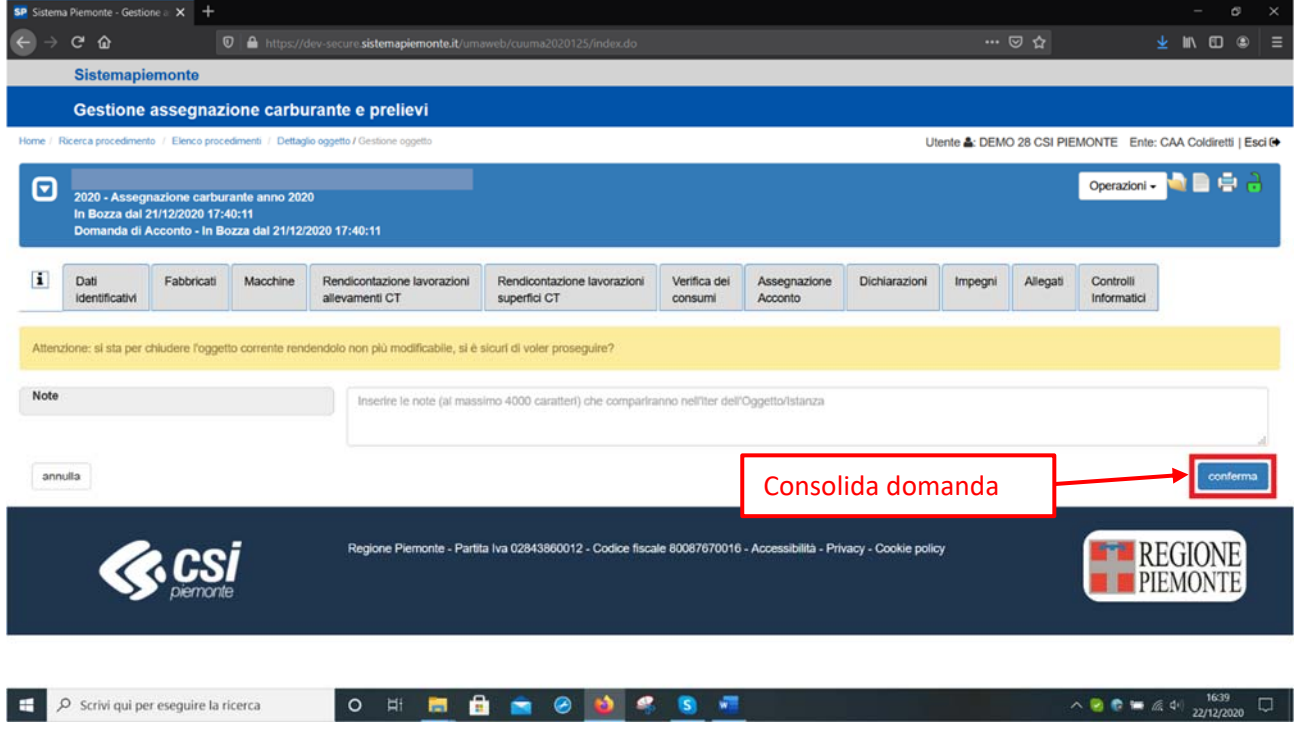

La videata conterrà il messaggio evidenziato ed il **lucchetto sarà chiuso** e di **colore arancione**

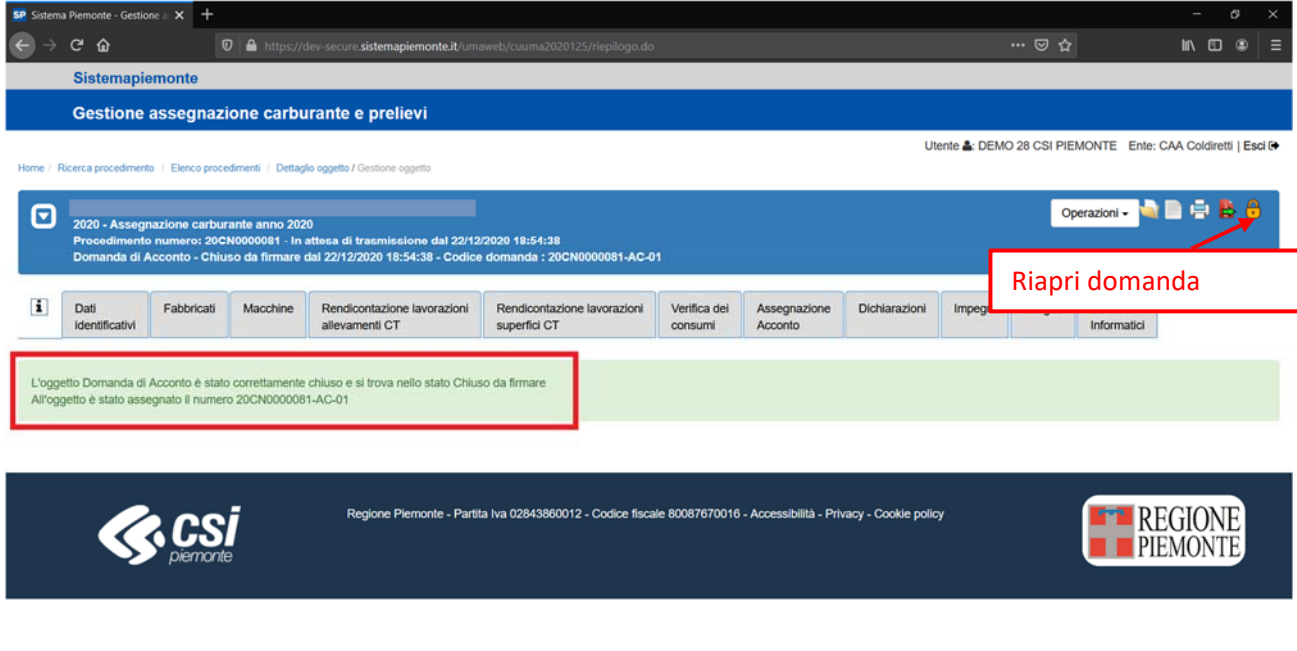

c) Qualora ci si accorga in questa fase, di aver omesso o errato la compilazione di alcune informazioni è possibile riaprire la domanda selezionando il **lucchetto chiuso di colore arancione.** La domanda

 $\begin{array}{c}\n\wedge\bullet\bullet\bullet\text{ \textcircled{\tiny $\ast$}}\xspace\uparrow\uparrow\end{array} \xrightarrow{\hspace{0.5cm}1856\ \hspace{0.5cm}\square\hspace{0.5cm}}\square$ 

O H **H & & & & & @ 4** 

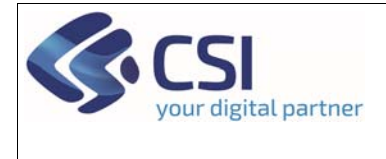

Pag. **24** di **26**

#### **Manuale utente – Saldo**

ritornerà in bozza, il lucchetto tornerà aperto e di colore verde. Dopo aver modificato i dati dei quadri sarà necessario procedere nuovamente al consolidamento e successiva nuova stampa e sottoscrizione della stessa da parte del beneficiario.

d) Per procedere alla trasmissione sarà necessario selezionare **l'icona rossa con freccia verde** "**Trasmissione**". Da quel momento in avanti la domanda non sarà più modificabile.

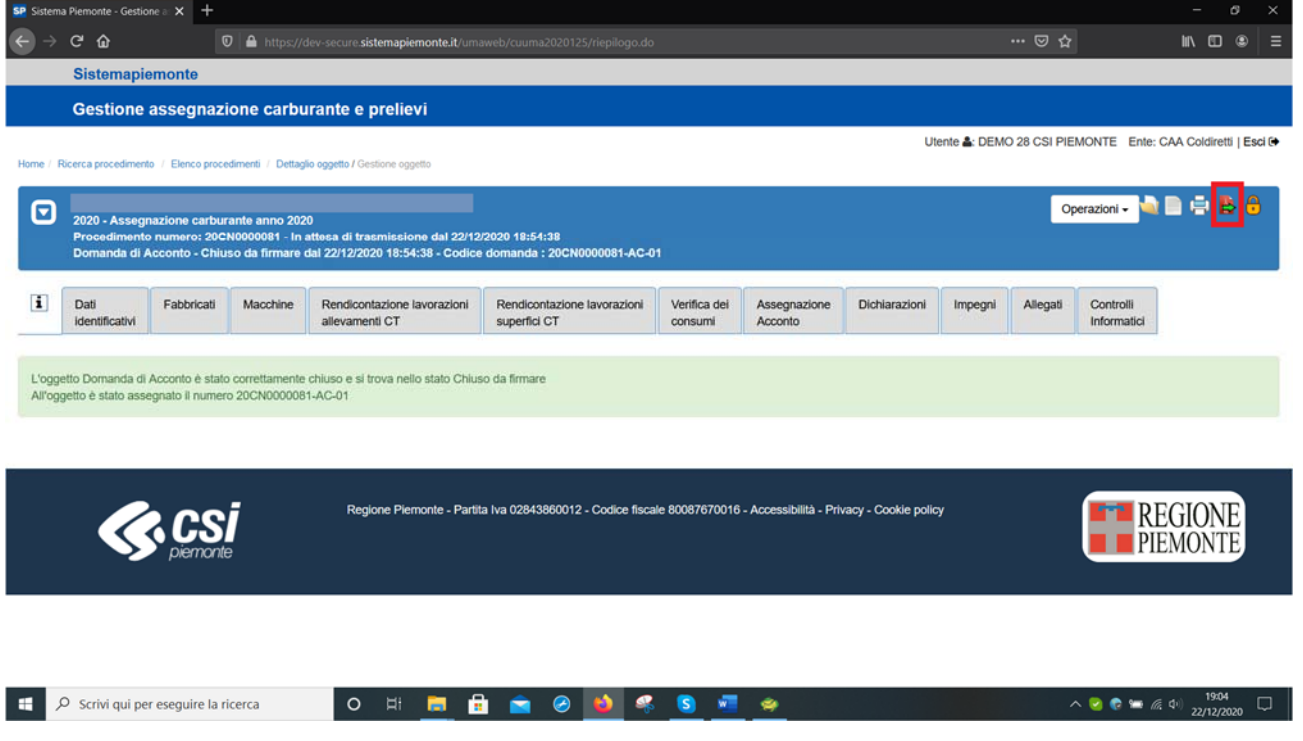

Comparirà la seguente videata e l'utente potrà procedere selezionando come verranno firmati i documenti e cliccando sul pulsante **Conferma**

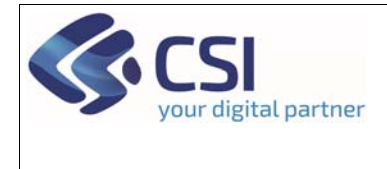

# **Manuale utente – Saldo**

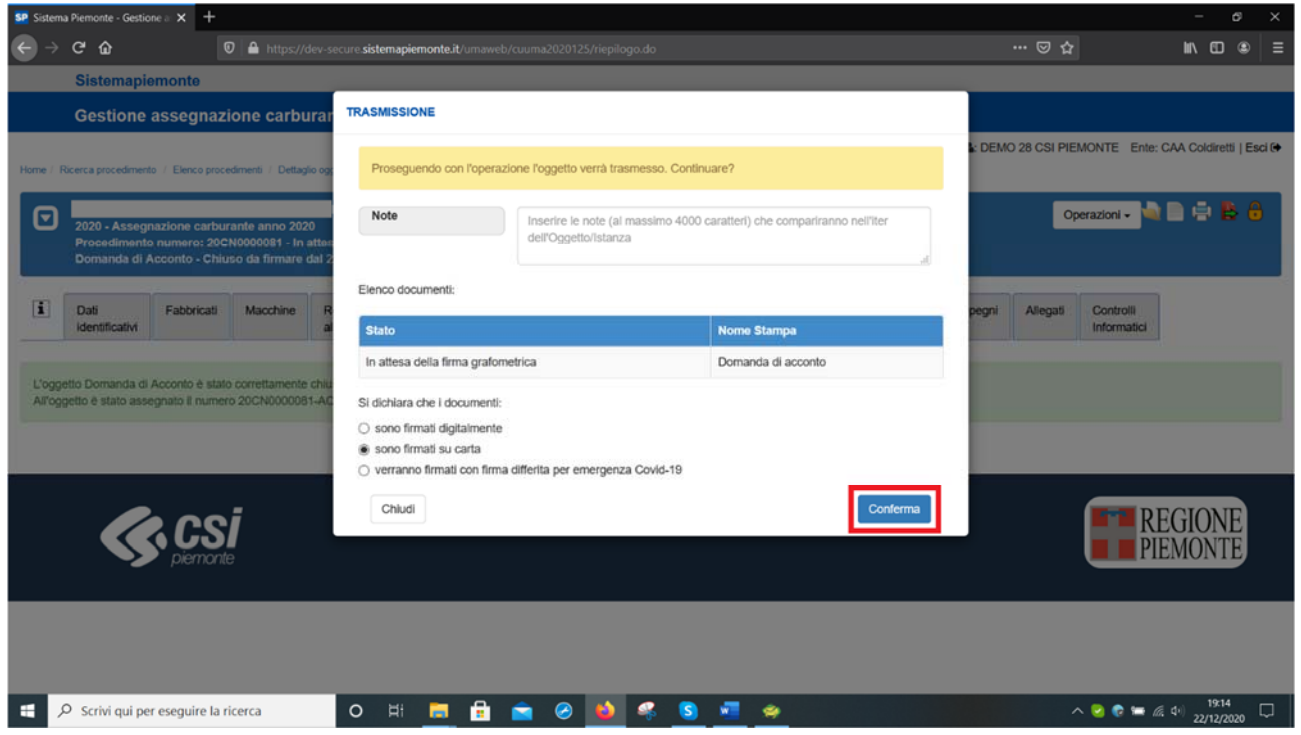

Comparirà la seguente videata e il **lucchetto sarà chiuso e di colore rosso** ad indicare che l'oggetto è chiuso e non modificabile

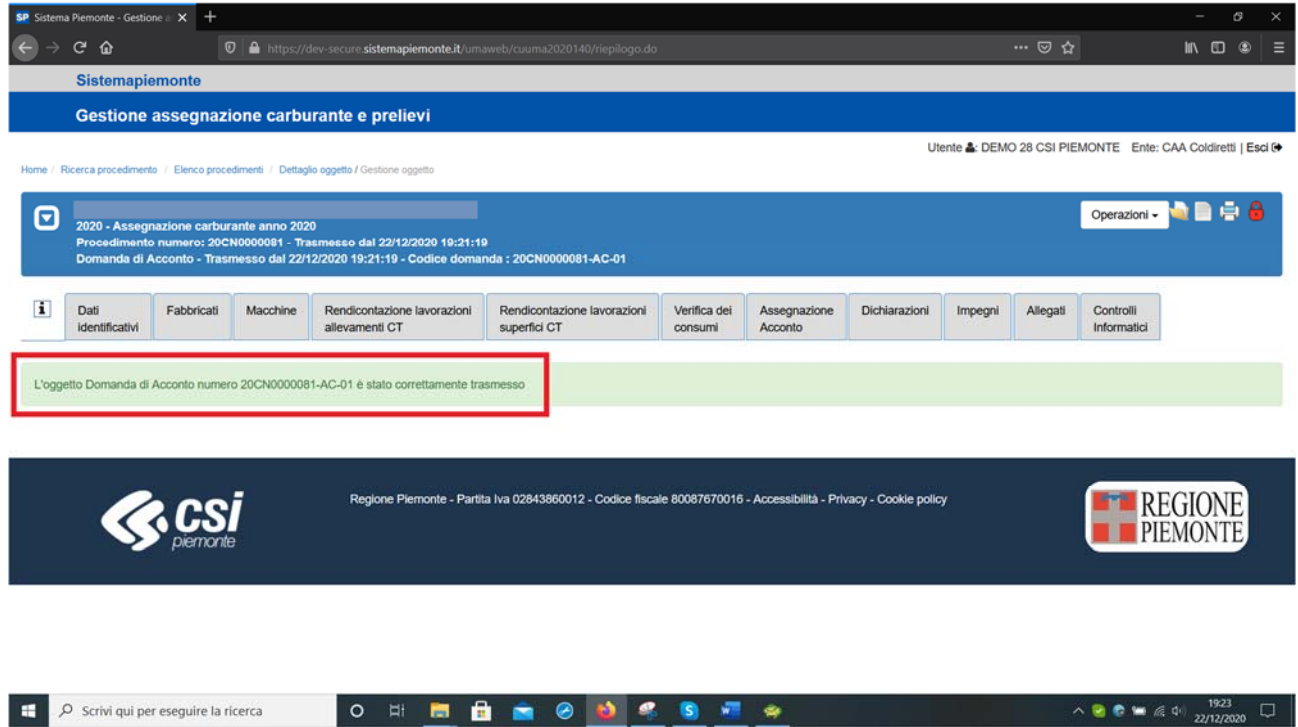

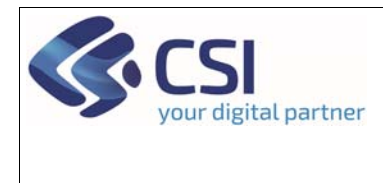

Pag. **26** di **26**

# 3. Verifica domanda di saldo

La verifica di una domanda di saldo segue lo stesso processo della domanda di acconto. Fare riferimento pertanto al manuale specifico dell'acconto per i passaggi.